# **brother.**

Opsætte<br>maskinen maskinen

 $\epsilon$ 

**Før du kan bruge maskinen, skal du opsætte hardwaren og installere softwaren. Sørg for at læse denne hurtige installationsanvisning, som indeholder de relevante instruktioner til opsætning og installation.**

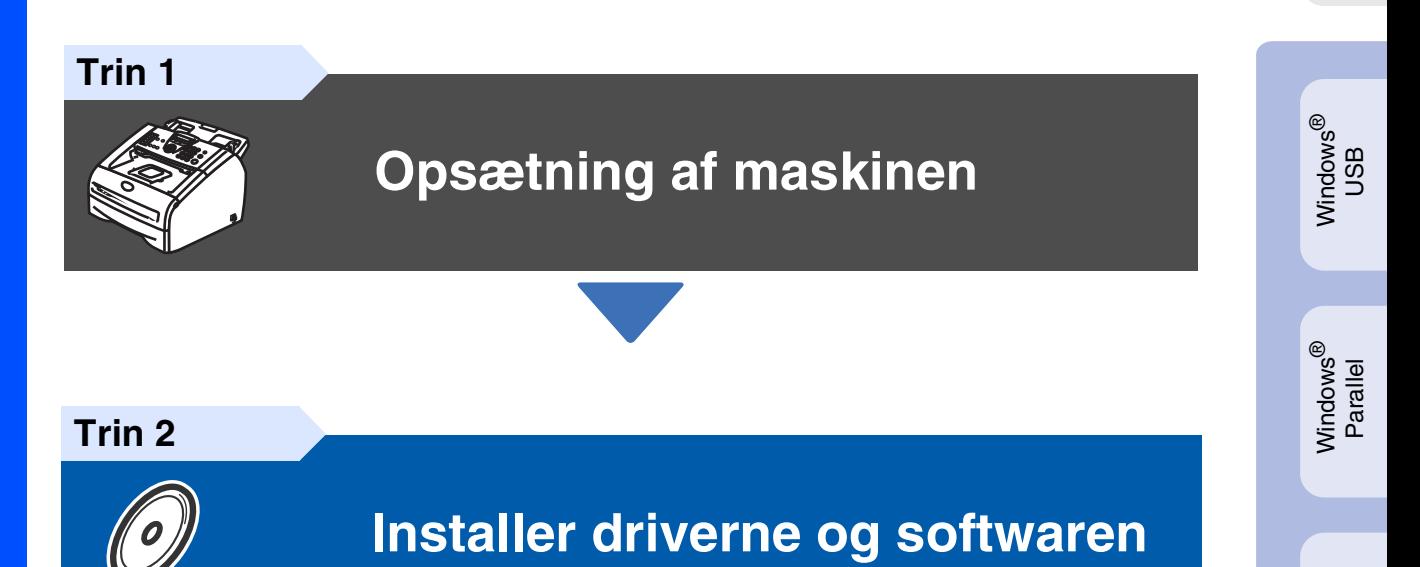

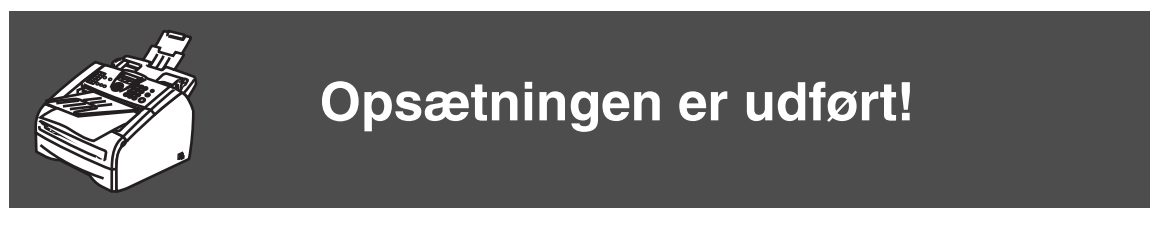

Anbring denne "Hurtig installationsvejledning", brugsanvisning og den medfølgende cd-rom på et passende sted, så du altid har dem ved hånden.

Macintosh

Macintosh ® netværk

g<br>DSD

®

Windows *l*indows<sup>®</sup><br>netværk

Installere driverne og softwaren

Installere driverne og softwaren

Windows 능<br>2 ® 4.0 Parallel

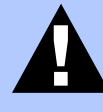

Angiver advarsler, der skal respekteres for at forhindre personskader og skader på maskinen.

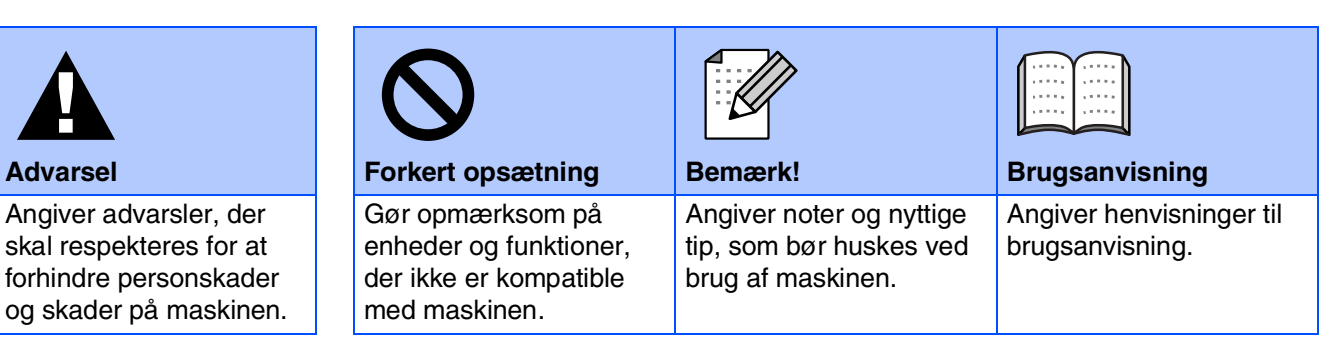

# ■**Godt i gang**

## **Pakkeliste**

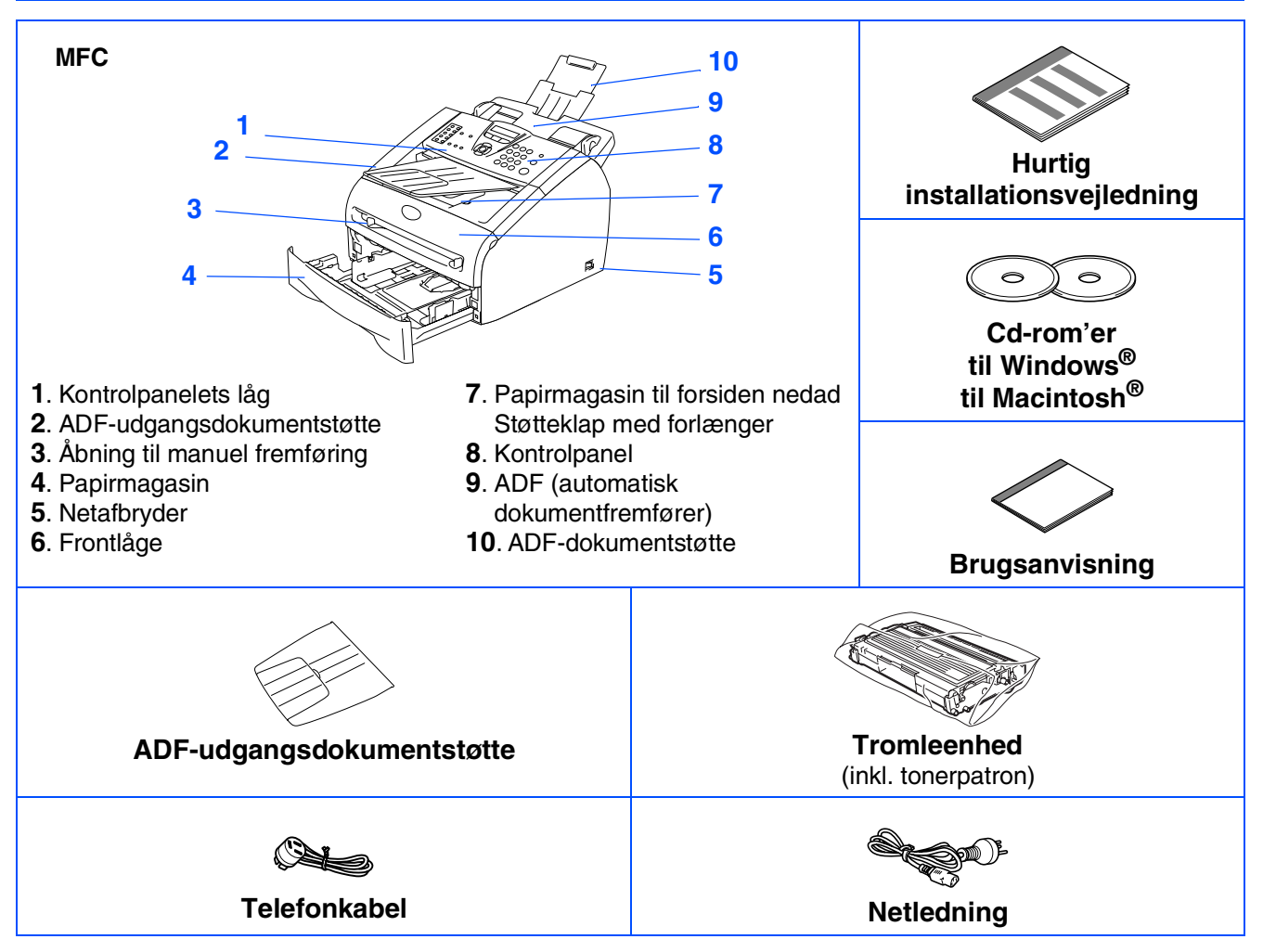

Komponenterne kan variere fra det ene land til det andet. Gem al emballage og kassen.

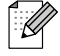

*Printerkabel er ikke standardtilbehør. Køb det interfacekabel, som passer til det interface, du vil anvende (Parallel eller USB).*

■ *USB-interfacekabel Sørg for at anvende et USB 2.0-kabel, der har en længde på højst 2,0 m. Tilslut IKKE grænsefladekablet endnu. Tilslutning af grænsefladekablet gøres ved hjælp af softwareinstallations processen.*

■ *Parallelt interfacekabel* 

*Sørg for at anvende et parallelkabel, der har en længde på højst 2,0 m. Brug et afskærmet interfacekabel, som er IEEE 1284-kompatibelt.*

# **Kontrolpanel**

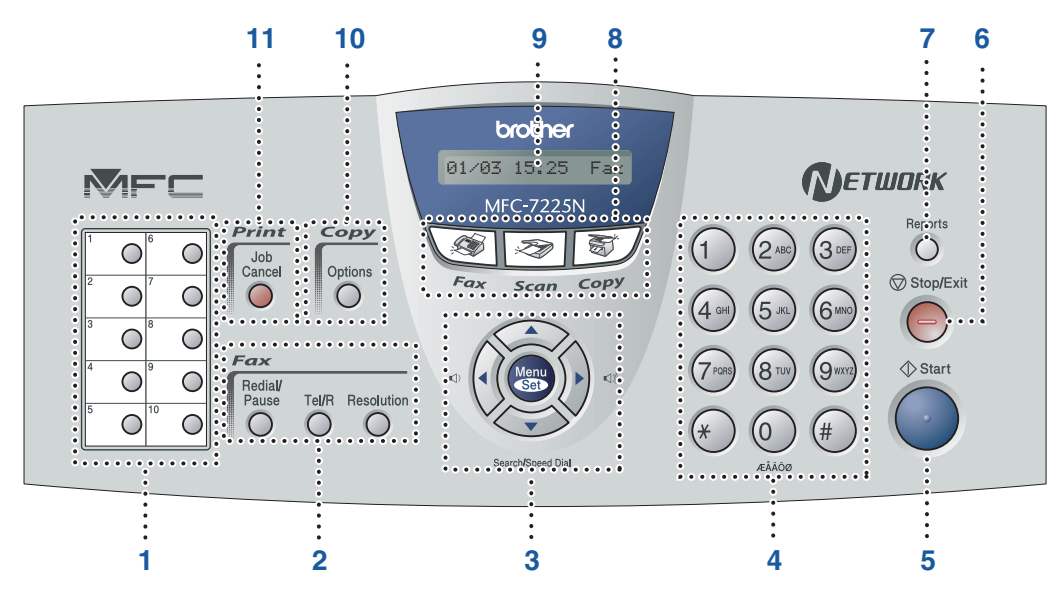

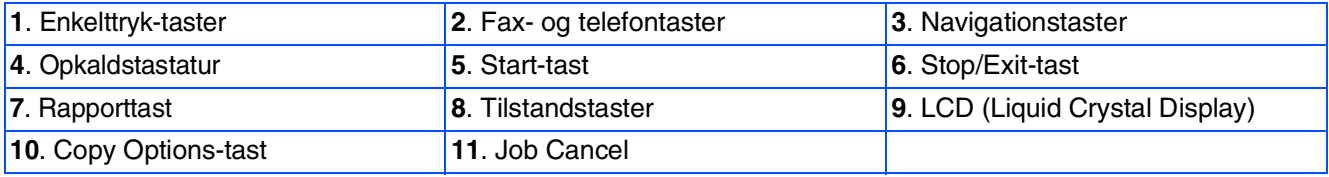

*Du kan finde yderligere oplysninger i Kapitel 1 "Oversigt over kontrolpanel" i brugsanvisningen.*

#### **[Opsætning af maskinen](#page-5-0) Trin 1**

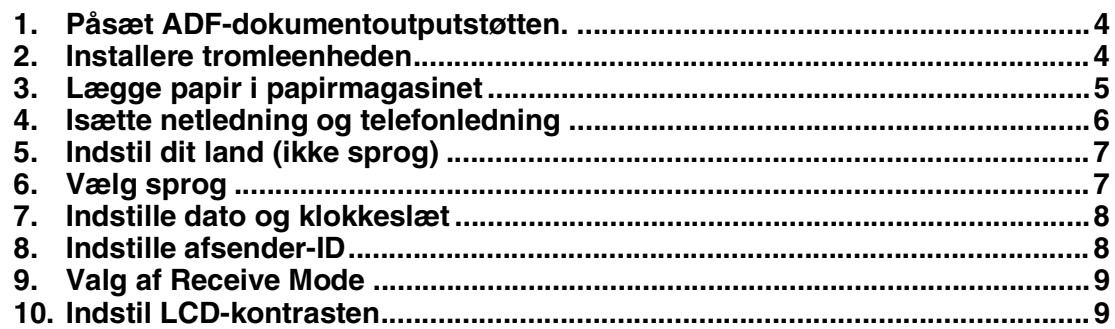

#### **[Installer driverne og softwaren](#page-11-0) Trin 2**

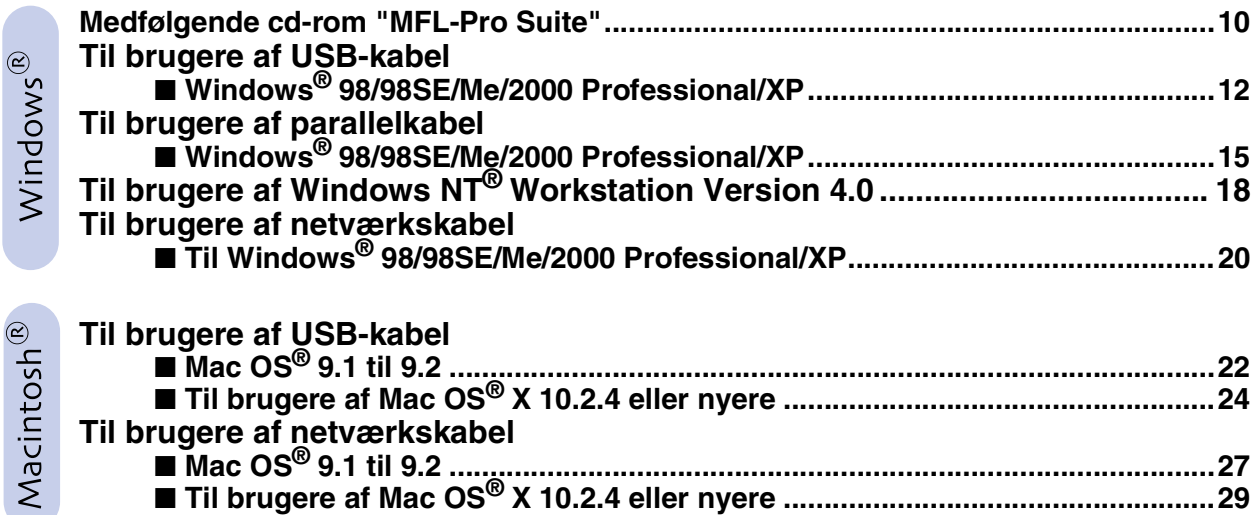

## ■ **[Til netværksbrugere](#page-33-1)**

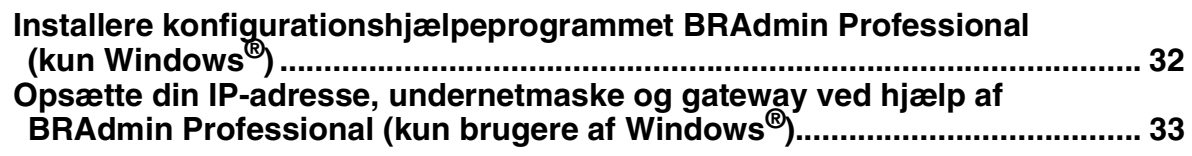

## ■ **[Ekstraudstyr og forbrugsstoffer](#page-35-0)**

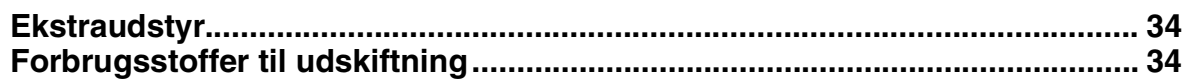

### **Opsætning af maskinen Trin 1**

<span id="page-5-2"></span><span id="page-5-1"></span><span id="page-5-0"></span>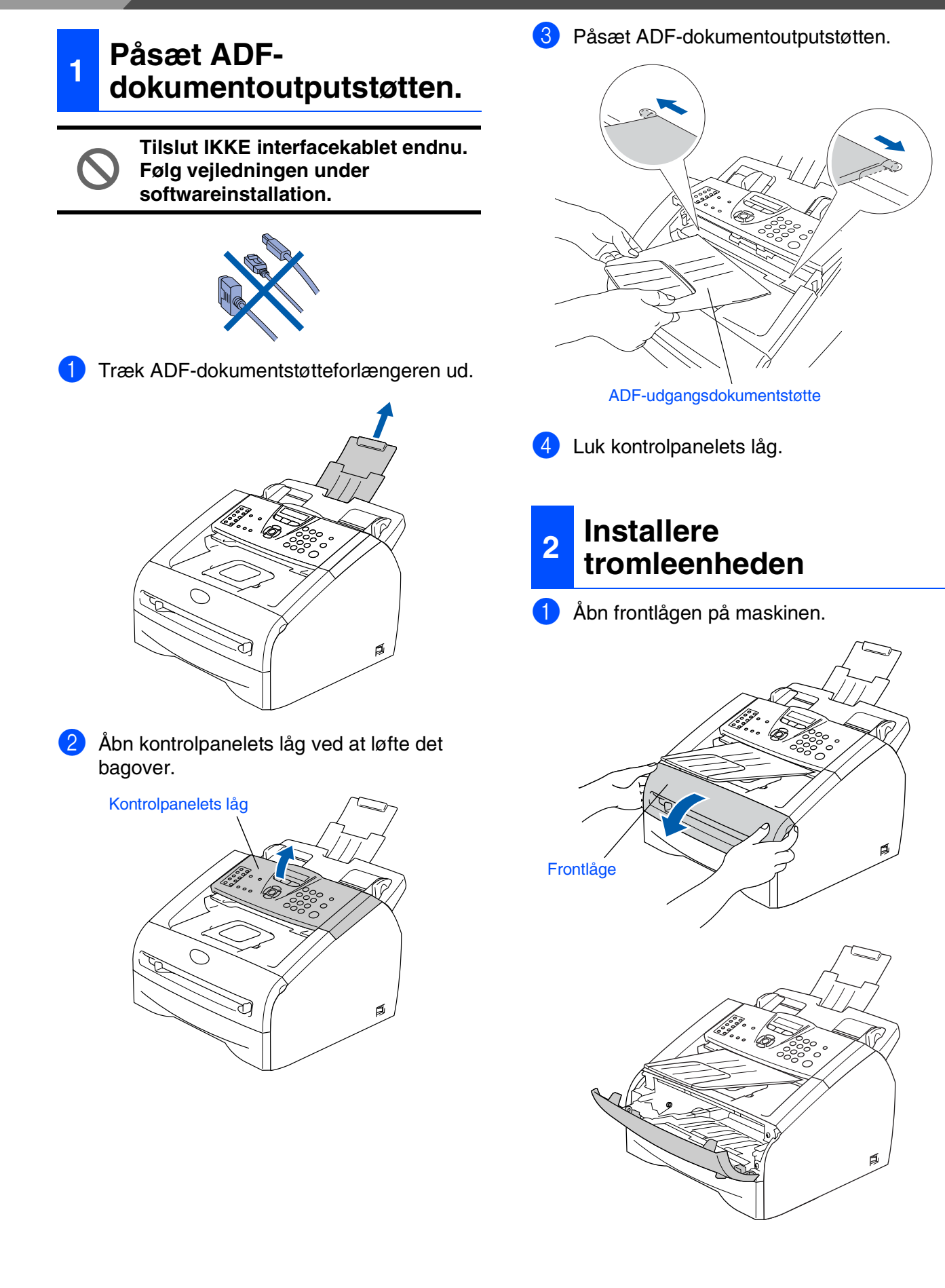

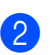

2 Pak tromleenheden ud.

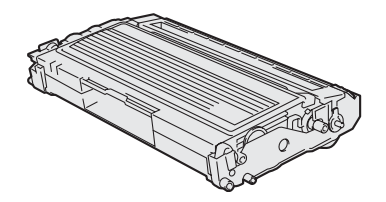

3 Bevæg den fra side til side flere gange for at fordele toneren indvendig i enheden.

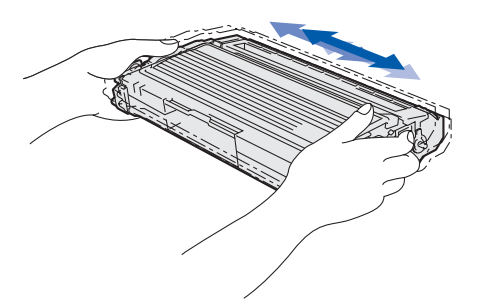

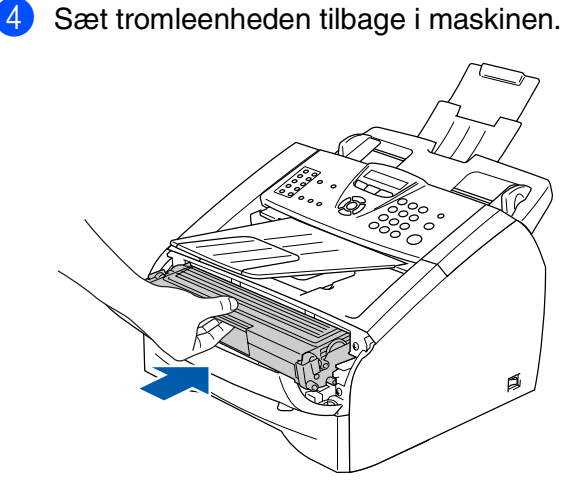

5 Luk frontlågen på maskinen.

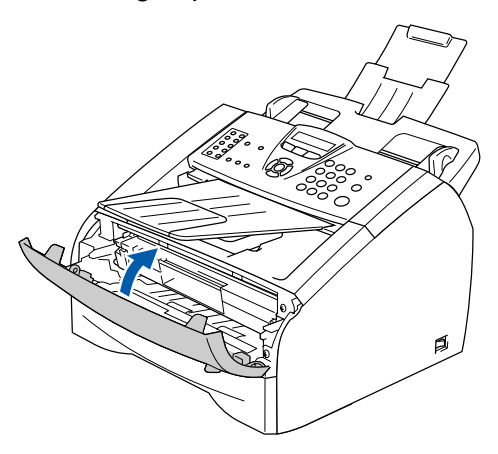

## <span id="page-6-0"></span>**<sup>3</sup> Lægge papir i papirmagasinet**

1 Tag papirmagasinet helt ud af maskinen.

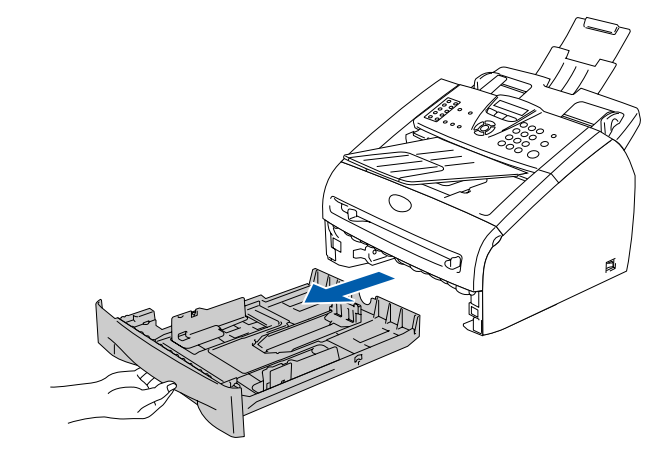

2 Tryk på udløserhåndtaget til papirstyret, og lad det glide på plads, så det passer til papirbredden. Check, at styrene sidder fast i åbningerne.

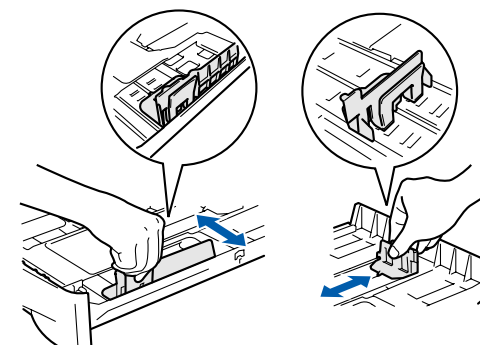

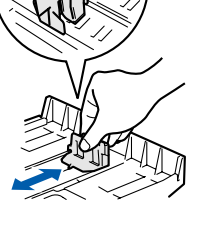

<sup>3</sup> Luft papirstakken godt for at undgå papirstop og fremføringsfejl.

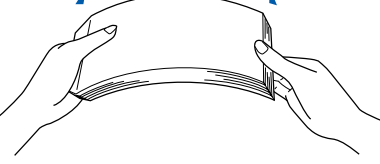

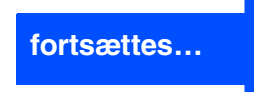

Macintosh ® netværk

# **Trin 1 Opsætning af maskinen**

4 Læg papir i papirmagasinet. Check at papiret ligger fladt i bakken og er under maksimumpapirmærket.

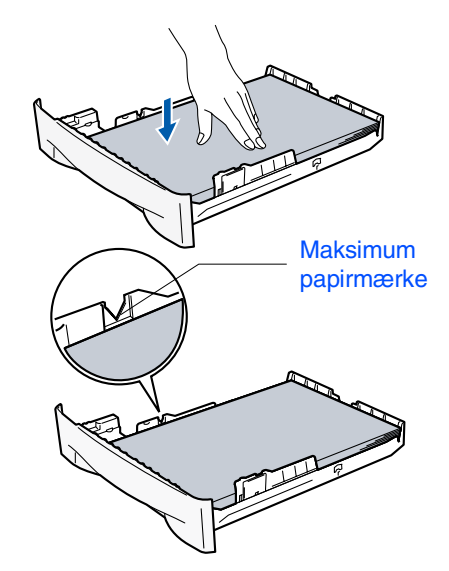

5 Sæt papirmagasinet helt tilbage i maskinen og fold papirstøtten ud, før du bruger

<span id="page-7-0"></span>**<sup>4</sup> Isætte netledning og telefonledning**

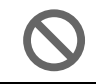

**Parallel- eller USB-kablet må ikke forbindes endnu.**

1 Kontroller, at der er slukket for strømmen. Tilslut netledningen til maskinen.

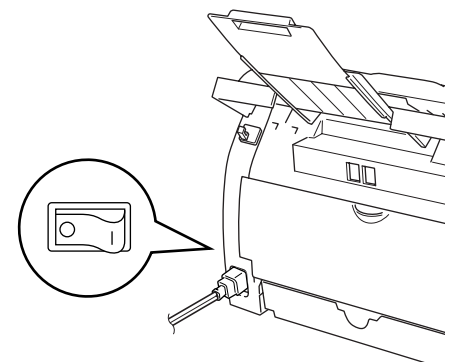

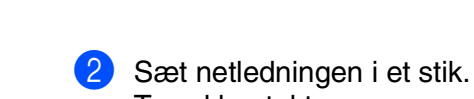

Tænd kontakten.

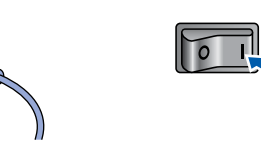

**3** Tilslut den ene ende af telefonkablet til stikket på maskinen med betegnelsen **LINE** og den anden ende til det modulære vægstik.

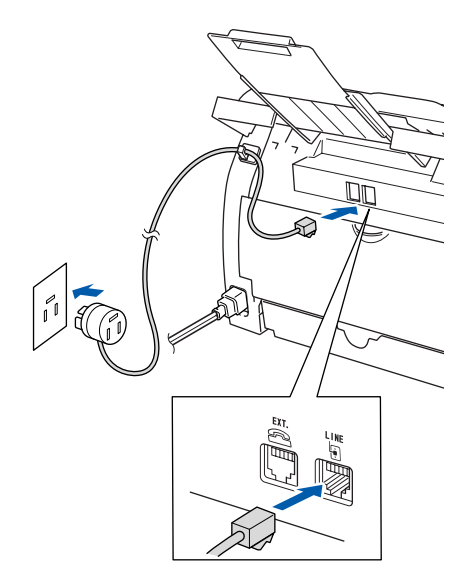

maskinen. Papirstøtten

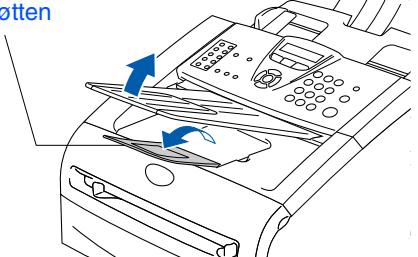

*Du kan finde yderligere oplysninger om specifikationerne for understøttet papir i kapitel 1 "Om papir" i brugsanvisningen.*

## *Advarsel*

- *Maskinen skal være forsynet med et jordforbundet stik.*
- *Da maskinen er jordforbundet via strømforsyningen, kan du beskytte dig selv mod potentielt farlige elektriske situationer på telefonnettet ved at lade maskinen være tilsluttet via netledningen, når du forbinder den til en telefonlinje. På samme måde kan du beskytte dig selv, når du vil flytte maskinen ved at afbryde telefonforbindelsen først og derefter netledningen.*

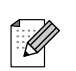

*Hvis du skal dele én telefonlinje med en ekstern telefon, skal du forbinde den som vist nedenfor.*

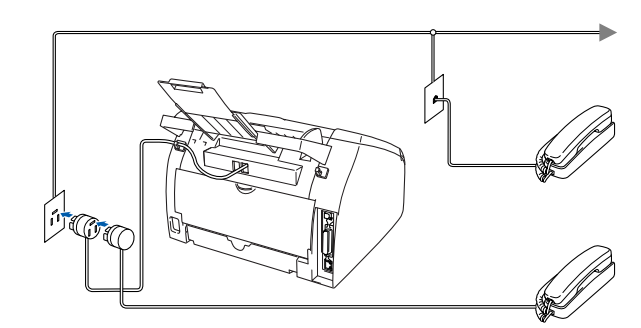

*Hvis du skal dele én telefonlinje med en ekstern telefonsvarer, skal du forbinde den som vist nedenfor.*

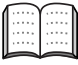

*Indstil modtagefunktionen til den eksterne telefonsvarer.*

*Hvis du vil have yderligere oplysninger, skal du se "Tilslutte en ekstern telefonsvarer (TAD)" i appendikset i brugsanvisningen.*

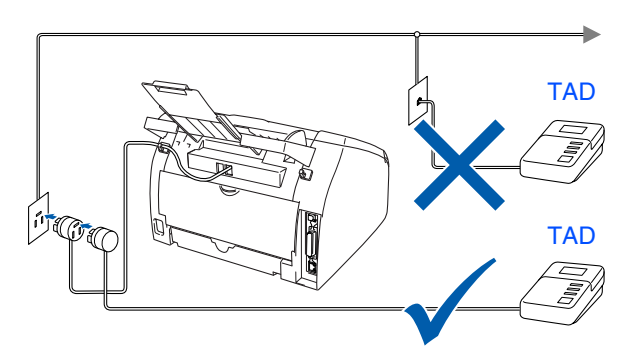

## <span id="page-8-0"></span>**<sup>5</sup> Indstil dit land (ikke sprog)**

Hvis LCD'et viser Set Country, skal du indstille dit land, så maskinen fungerer korrekt med de lokale telefonlinjer i de forskellige lande.

1 Kontroller, at strømmen er sat til ved at sætte netledningen i. Tryk på **Menu/Set**.

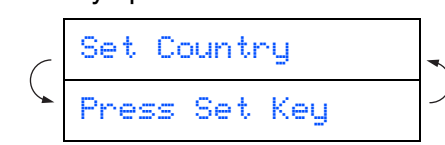

2 Tryk på  $\iff$  eller  $\iff$  for at vælge landet (Norway, Sweden, Finland eller Denmark). (Husk at vælge dit land og ikke dit sprog)

#### Denmark

- 3 Tryk på **Menu/Set**, når LCD'et viser dit land.
- 4 LCD'en anmoder dig om at kontrollere dit indtastede land igen.

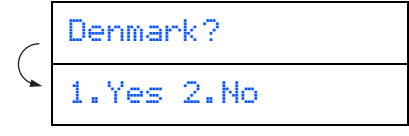

**5** Hvis LCD'et viser det korrekte land, skal du trykke på **1** for at gå til trin 6. —ELLER—

Trykke på 2 for at gå tilbage til trin **1** for at vælge landet igen.

Når LCD'en har vist **Accepted i to sekunder**, viser det Vent.

Accepted

*Hvis du vælger "DENMARK" i trin* 4*, viser LCD'et danske meddelelser. Gå til "Vælg sprog", hvis du vil ændre sproget.*

## <span id="page-8-1"></span>**6 Vælg sprog**

Du kan ændre sprog på LCD'en til Norsk, Svensk, Dansk, Finsk eller Engelsk.

- 1 Tryk på **Menu/Set**, **0**, **0**.
- Tryk på  $\iff$  eller  $\iff$  for at vælge sprog og tryk på **Menu/Set**.

®

5<br>Z

Windows® Parallel

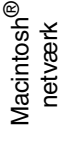

# **Trin 1 Opsætning af maskinen**

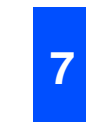

## <span id="page-9-0"></span>**<sup>7</sup> Indstille dato og klokkeslæt**

Maskinen viser dato og klokkeslæt og udskriver det på alle faxmeddelelser, du sender.

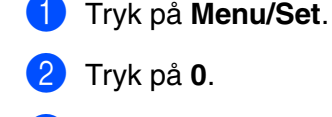

- 3 Tryk på **2**.
- 4 Indtast de sidste to cifre af årstallet på opkaldstastaturet, og tryk derefter på **Menu/Set**.

#### Årstal:2005

(Indtast f.eks. **0**, **5** for 2005.)

5 Indtast de to cifre for måneden på opkaldstastaturet, og tryk derefter på **Menu/Set**.

#### Måned:03

(Indtast f.eks. **0**, **3** for marts)

6 Indtast de sidste to cifre for dagen på opkaldstastaturet, og tryk derefter på **Menu/Set**.

#### Dag:01

(Indtast f.eks. **0**, **1**.)

7 Indtast klokkeslættet i 24-timers format på opkaldstastaturet, og tryk derefter på **Menu/Set**.

Klokkeslæt:15:25

(Indtast f.eks. **1**, **5**, **2**, **5** for 3:25 om eftermiddagen)

8 Tryk på **Stop/Exit**.

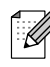

*Hvis du har lavet en fejl, skal du trykke på*  **Stop/Exit** for at starte fra trin

## <span id="page-9-1"></span>**8 Indstille afsender-ID**

Du bør gemme dit navn og faxnummer, så det kan blive udskrevet på alle de faxsider, du sender.

- 1 Tryk på **Menu/Set**.
	- 2 Tryk på **0**.
	- 3 Tryk på **3**.
- 4 Indtast dit faxnummer (op til 20 cifre) på opkaldstastaturet, og tryk derefter på **Menu/Set**.

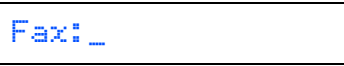

5 Indtast dit telefonnummer (op til 20 cifre) på opkaldstastaturet, og tryk derefter på tasten **Menu/Set**. (Hvis dit telefonnummer og dit faxnummer er det samme, indtastes det samme nummer igen.)

Tlf:\_

6 Brug opkaldstastaturet til at indtaste dit navn (op til 20 tegn), og tryk derefter på **Menu/Set**.

Navn:\_

#### 7 Tryk på **Stop/Exit**.

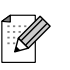

- *Se i det følgende skema angående indtastning af dit navn.*
- *Hvis du har behov for at indtaste et tegn. der findes på den samme tast som det foregående tegn, skal du trykke på for at flytte markøren til højre.*

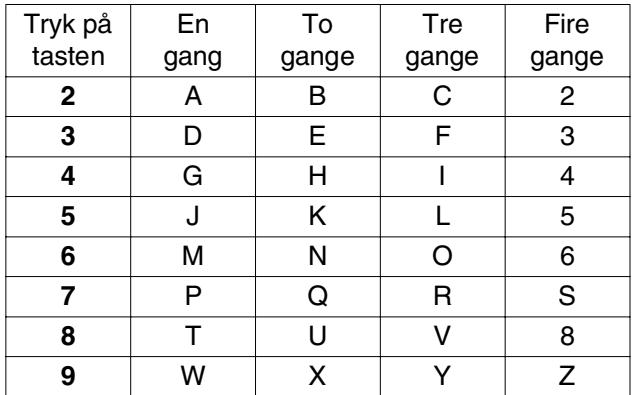

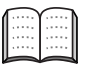

*Du kan finde yderligere oplysninger i appendiks B "Indtaste tekst" i brugsanvisningen.*

## <span id="page-10-0"></span>**9 Valg af Receive Mode**

Der findes fire forskellige modtagetilstande: Kun fax, Fax/Tlf, Manuel og Ekstratlf/Tad.

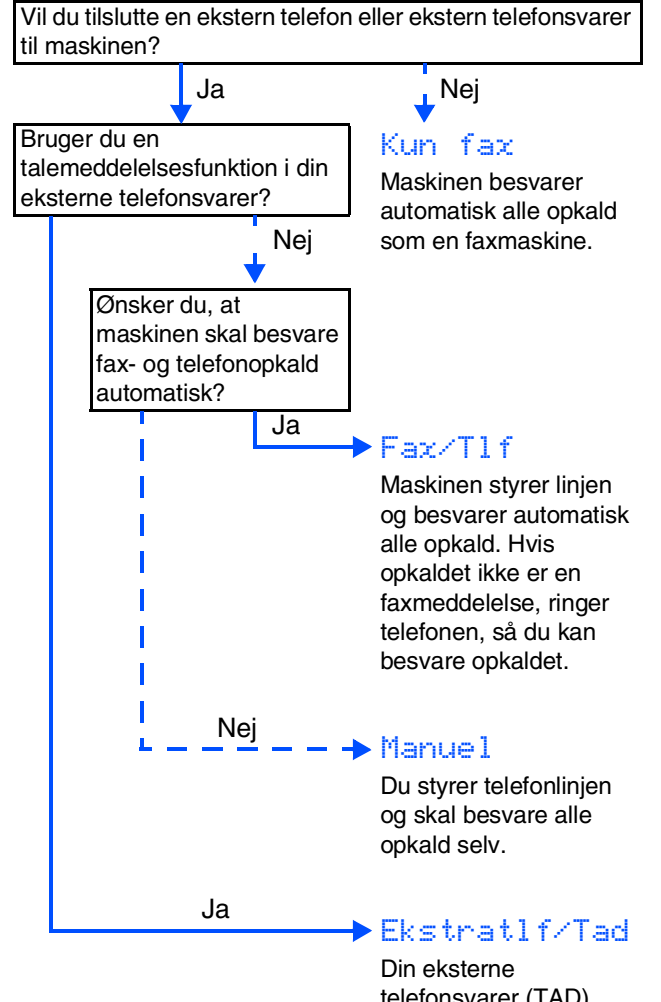

telefonsvarer (TAD) besvarer automatisk alle opkald. Talemeddelelser gemmes i den eksterne TAD. Faxmeddelelser udskrives.

Vælg den Svar mode, som passer bedst til dine behov.

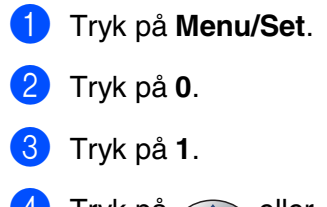

Tryk på  $\iff$  eller  $\iff$  for at vælge tilstanden. Tryk på **Menu/Set**.

#### 5 Tryk på **Stop/Exit**.

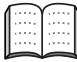

*Du kan finde yderligere oplysninger i Kapitel 4 "Indstille modtagelse" i brugsanvisningen.*

## <span id="page-10-1"></span>**10 Indstil LCD-kontrasten**

Du kan ændre kontrasten for at få LCD'et til at blive lysere eller mørkere.

- 1 Tryk på **Menu/Set**.
- 2 Tryk på **1**.
- 3 Tryk på **7**.
- Tryk på  $\iff$  eller  $\iff$  til Lys eller Mørk. Tryk på **Menu/Set**.

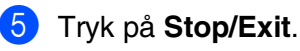

Windows

g<br>DSD

®

**Gå til næste side for at installere drivere og software**

#### **Installer driverne og softwaren in 2**

## <span id="page-11-1"></span><span id="page-11-0"></span>**Medfølgende cd-rom "MFL-Pro Suite"**

Cd-rom'en indeholder følgende punkter:

## Windows®

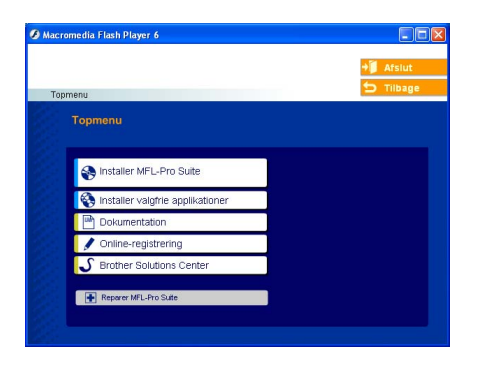

*MFL-Pro Suite indeholder printerdriver, scannerdriver, ScanSoft*® *PaperPort*® *9.0SE, ScanSoft*® *OmniPage*® *og True Type*® *skrifttyper.*

*PaperPort*® *9.0SE er et* 

*dokumenthåndteringsprogram til visning af indscannede dokumenter. ScanSoftt*® *OmniPage*®*, der er integreret i PaperPortt*® *9.0SE, er et OCR-program, som konverterer et billede til tekst og sætter det ind i dit foretrukne tekstbehandlingsprogram.*

## Macintosh $\mathbb{R}$

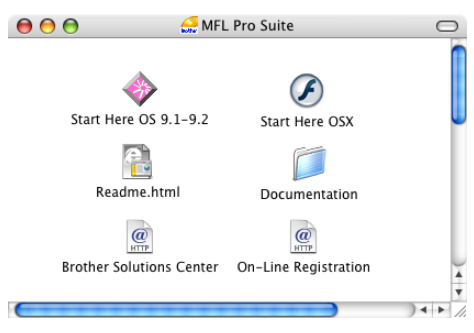

*\* <sup>1</sup> Brugsanvisningen på cd-rom'en indeholder brugsanvisning for software og netværksfunktioner, der er tilgængelige, når man er tilsluttet en computer (for eksempel udskrivning og scanning).*

**Installer MFL-Pro Suite** Du kan installere MFL-Pro Suite og multifunktionsdrivere.

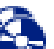

#### **Installer valgfrie applikationer**

Du kan installere ekstra MFL-Pro Suitesoftwarehjælpeprogrammer.

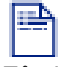

**Dokumentation**\* 1

Få vist brugsanvisningen og anden dokumentation i PDF-format (fremvisningsprogram inkluderet).

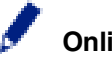

#### **Online-registrering**

Du bliver ført til websiden Brother Product Registration Web Page til hurtig registrering af din maskine.

## **Brother Solutions Center**

Brother-kontaktoplysninger og -webstedlinks med de seneste nyheder og support-oplysninger.

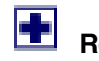

#### **Reparer MFL-Pro Suite**

Hvis du oplever fejl under installationen af MFL-Pro Suite, kan du bruge denne funktion til automatisk at reparere og geninstallere softwaren.

# **Start Here OS 9.1-9.2**

Du kan installere printerdriveren, scannerdriveren og Presto!® PageManager® til Mac OS® 9.1 - 9.2.

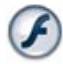

#### **Start Here OSX**

Du kan installere printerdriveren, scannerdriveren, fjerninstallationsprogrammet og Presto!® PageManager® til Mac OS® 10.2.4 eller nyere.

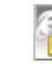

#### **Readme.html**

Du kan få vigtig information og fejlfindingstip.

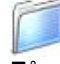

#### **Documentation**\* 1

Få vist brugsanvisningen og anden dokumentation i PDF-format.

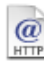

#### **Brother Solutions Center**

Du kan få adgang til Brother Solutions Center, der er et websted som indeholder information om dit Brother-produkt inkl. Ofte stillede spørgsmål (FAQs), brugsanvisninger, driveropdateringer og tip til brug af maskinen.

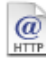

#### **On-Line Registration**

Du bliver ført til websiden Brother Product Registration Web Page til hurtig registrering af din maskine.

### **Installere driverne og softwaren Trin 2**

Følg instruktionerne på denne side for dit operativsystem og interfacekabel. De nyeste drivere og den bedste løsning på dit problem eller spørgsmål finder du ved at gå til Brother Solutions Center direkte fra driveren eller ved at gå til **<http://solutions.brother.com>**

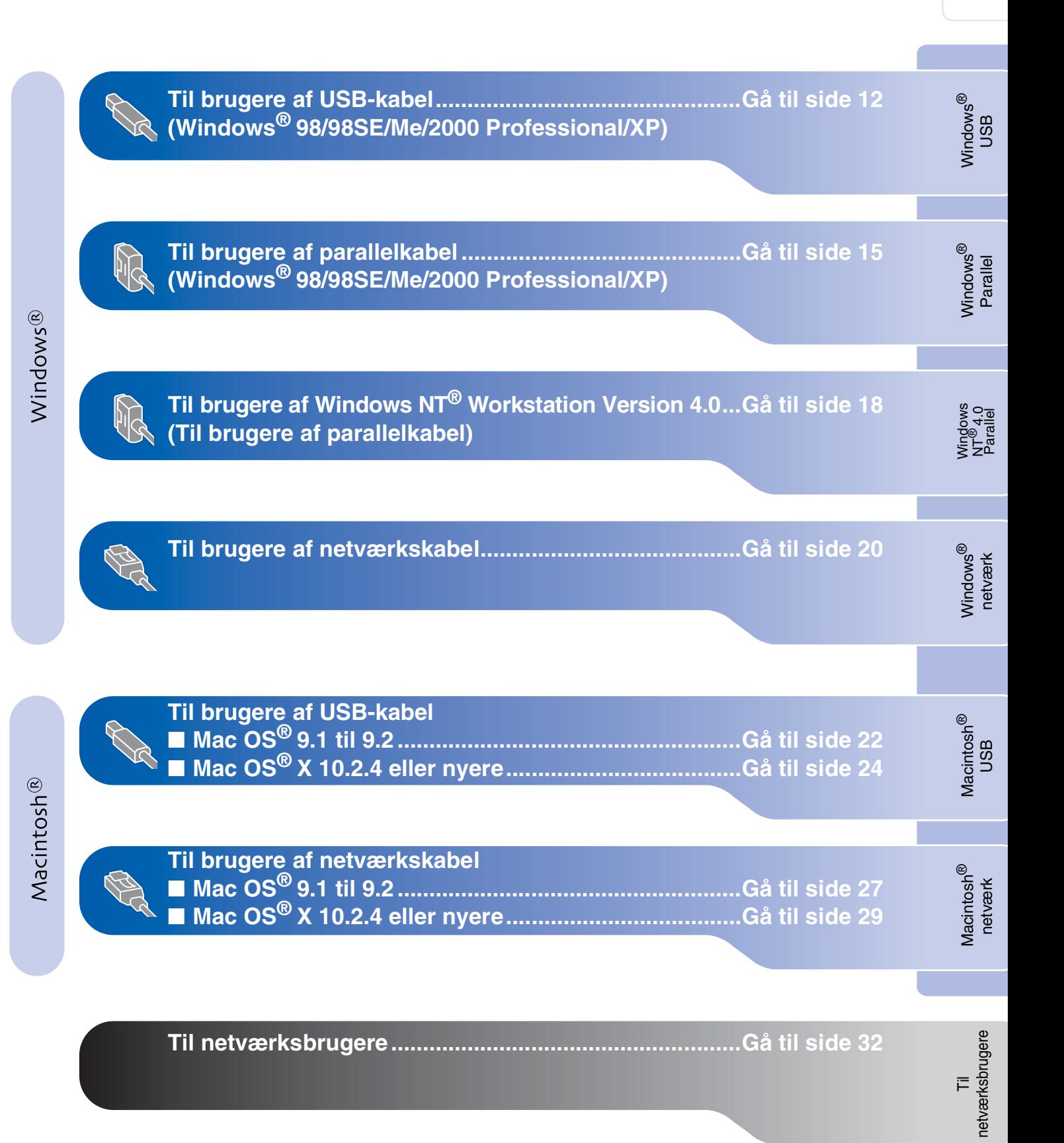

# **Trin 2 Installere driverne og softwaren**

## <span id="page-13-2"></span><span id="page-13-1"></span><span id="page-13-0"></span>**Til brugere af USB-kabel (Windows® 98/98SE/Me/2000 Professional/XP)**

### **Sørg for, at du har udført instruktionerne fra trin 1 ["Opsætning af maskinen](#page-5-0)" p[å siderne 4 - 9.](#page-5-0)**

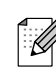

*Luk alle åbne programmer, før du installerer MFL-Pro Suite.*

1 Tag netledningen ud af stikkontakten, og afbryd forbindelsen til din computer, hvis du allerede har forbundet dem med et interfacekabel.

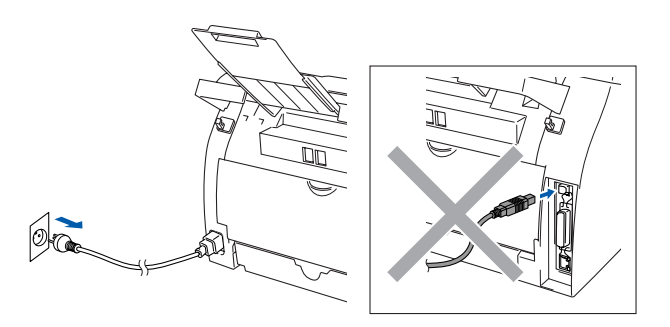

- Tænd computeren. (Hvis du bruger Windows® 2000 Professional/XP, skal du logge på som administrator).
- 3 Sæt den medfølgende cd-rom til Windows<sup>®</sup> i cd-rom-drevet. Hvis du får vist skærmbilledet med modelnavnet, skal du vælge din maskine. Hvis du får vist sprogskærmbilledet, skal du vælge dit sprog.

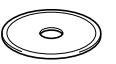

4 Hovedmenuen på cd-rom'en vises. Klik på **Installer MFL-Pro Suite**.

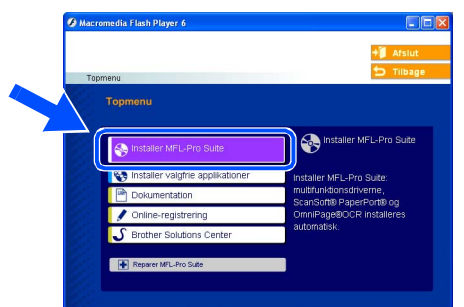

*Hvis dette vindue ikke vises, skal du bruge Windows® Stifinder til at køre programmet setup.exe fra rodmappen på Brother cd-rom'en.*

5 Når du har læst og godkendt licensaftalen til ScanSoft® PaperPort® 9.0SE, skal du klikke på **Ja**.

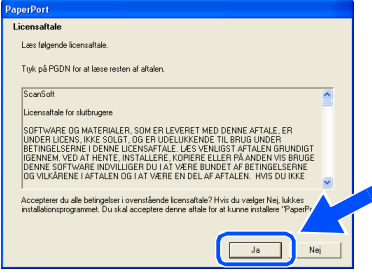

- 6 Installationen af PaperPort® 9.0SE starter automatisk og efterfølges af installationen af MFL-Pro Suite.
- 7 Når vinduet med Brother MFL-Pro Suite Software Licensaftale vises, skal du læse aftalen og derefter klikke på **Ja**, hvis du er enig i betingelserne.

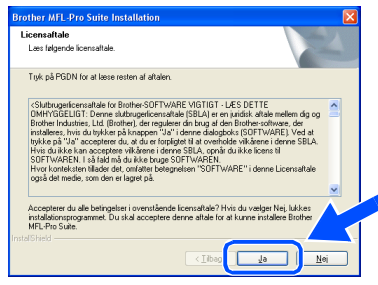

8 Vælg **Lokalforbindelse**, og klik derefter på **Næste**.

Installationen fortsætter.

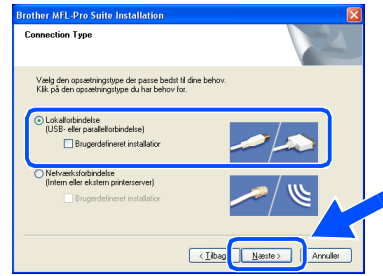

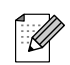

*Hvis du vil installere PS-driveren (Brother's BR-Script Driver), skal du vælge Specialinstallation og derefter følge instruktionerne på skærmen. Når skærmen Vælg komponenter vises, skal du markere PS-printerdriver, og derefter fortsætte med at følge instruktionerne på skærmen.*

: Ø

9 Når dette skærmbillede vises, skal du forbinde USB-kablet til din pc, og derefter forbinde det til maskinen.

(Til Windows® XP)

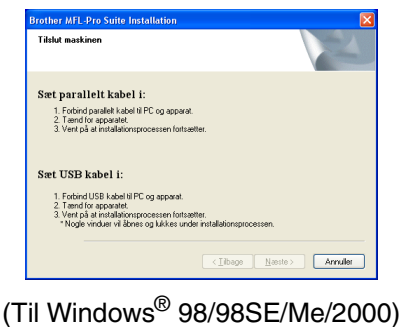

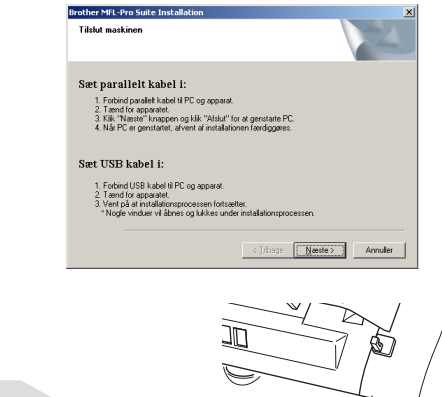

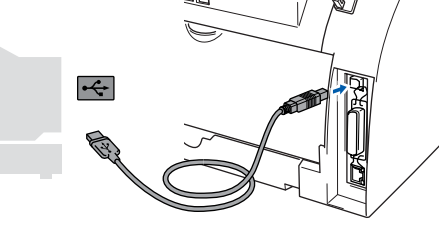

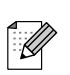

*Brother anbefaler, at maskinen tilsluttes direkte til computeren.*

**Du må IKKE forbinde maskinen til en USB-port på et tastatur eller en USBhub uden strømforsyning.** 

10 Sæt netledningen i og tænd for maskinen.

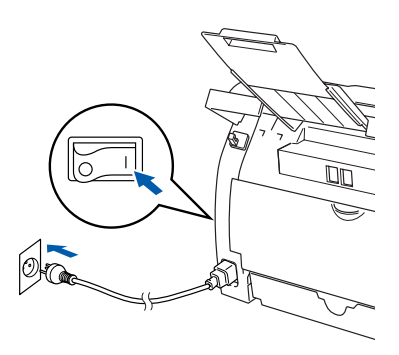

Det varer nogle få sekunder, før installationsskærmbilledet vises. Installationen af Brother-driverne starter automatisk. Skærmbillederne vises et ad gangen. Det varer nogle få sekunder, før alle skærmbilleder vises.

**Prøv IKKE at annullere et skærmbillede under denne installation.**

 $\bullet$  Når skærmbilledet til onlineregistrering vises, skal du foretage dine valg og følge instruktionerne på skærmen.

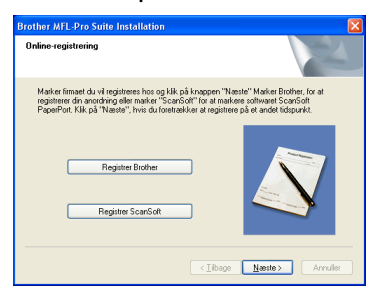

**Fortsættes …**

netværksbrugere netværksbrugereTil

# **Trin 2 Installere driverne og softwaren**

## **Til brugere af USB-kabel (Windows® 98/98SE/Me/2000 Professional/XP)**

B Klik på **Udfør** for at genstarte computeren. (I forbindelse med Windows® 2000 Professional/XP skal du efter genstart logge på som administrator).

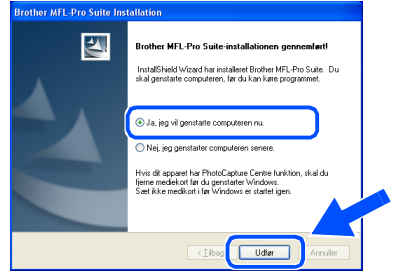

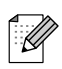

*Hvis installationen ikke kunne gennemføres, skal du forsøge igen via Reparer MFL-Pro Suite fra hovedmenuen på cd-rom'en. Vælg Reparer MFL-Pro Suite, og følg vejledningen på skærmen.*

**MFL-Pro Suite, Brother-printerdriveren og scannerdriveren er installeret, og installationen er nu færdig.**

### <span id="page-16-2"></span><span id="page-16-1"></span><span id="page-16-0"></span>**Til brugere af parallelkabel (Windows® 98/98SE/Me/2000 Professional/XP)**

### **Sørg for, at du har udført instruktionerne fra trin 1 "[Opsætning af maskinen"](#page-5-0) på [siderne 4 - 9.](#page-5-0)**

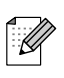

*Luk alle åbne programmer, før du installerer MFL-Pro Suite.*

1 Tag netledningen ud af stikkontakten, og afbryd forbindelsen til din computer, hvis du allerede har forbundet dem med et interfacekabel.

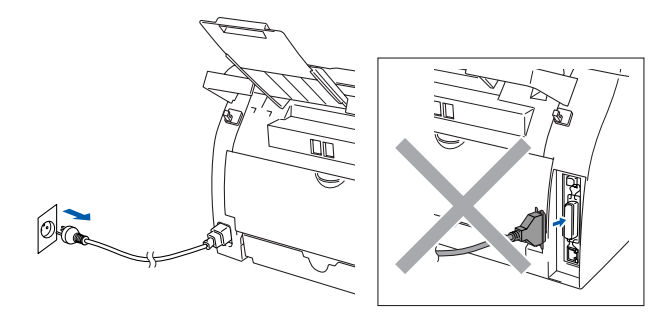

- 2 Tænd computeren. (Hvis du bruger Windows® 2000 Professional/XP, skal du logge på som administrator).
- Sæt den medfølgende cd-rom til Windows<sup>®</sup> i cd-rom-drevet. Hvis du får vist skærmbilledet med modelnavnet, skal du vælge din maskine. Hvis du får vist sprogskærmbilledet, skal du vælge dit sprog.

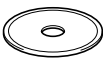

4 Hovedmenuen på cd-rom'en vises. Klik på **Installer MFL-Pro Suite**.

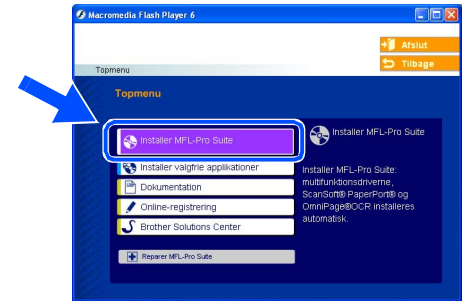

*Hvis dette vindue ikke vises, skal du bruge Windows® Stifinder til at køre programmet setup.exe fra rodmappen på Brother cd-rom'en.*

5 Når du har læst og godkendt licensaftalen til ScanSoft® PaperPort® 9.0SE, skal du klikke på **Ja**.

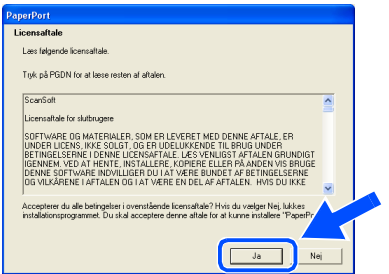

Installationen af PaperPort<sup>®</sup> 9.0SE starter automatisk og efterfølges af installationen af MFL-Pro Suite.

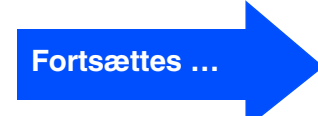

Opsætte<br>maskinen maskinen

# **Trin 2 Installere driverne og softwaren**

## **Til brugere af parallelkabel (Windows® 98/98SE/Me/2000 Professional/XP)**

7 Når vinduet med Brother MFL-Pro Suite Software Licensaftale vises, skal du læse aftalen og derefter klikke på **Ja**, hvis du er enig i betingelserne.

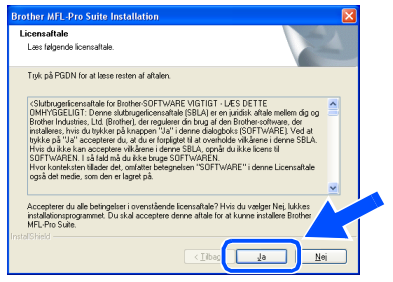

8 Vælg **Lokalforbindelse**, og klik derefter på **Næste**. Installationen fortsætter.

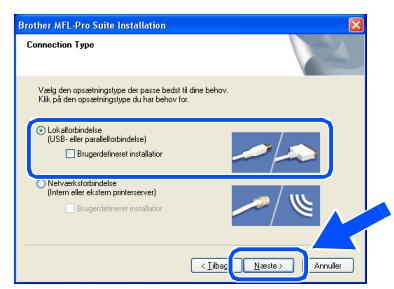

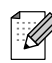

*Hvis du vil installere PS-driveren (Brother's BR-Script Driver), skal du vælge Specialinstallation og derefter følge instruktionerne på skærmen. Når skærmen Vælg komponenter vises, skal du markere PS-printerdriver, og derefter fortsætte med at følge instruktionerne på skærmen.*

9 Når dette skærmbillede vises, skal du forbinde parallelkablet til din pc, og derefter forbinde det til maskinen.

(Til Windows® XP)

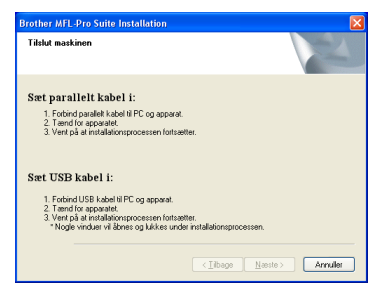

#### (Til Windows® 98/98SE/Me/2000)

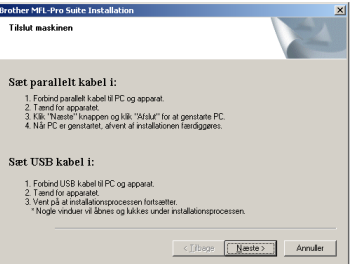

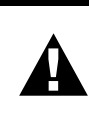

**Tilslut IKKE parallelkablet mens der er strøm på maskinen. Maskinen kan blive beskadiget.**

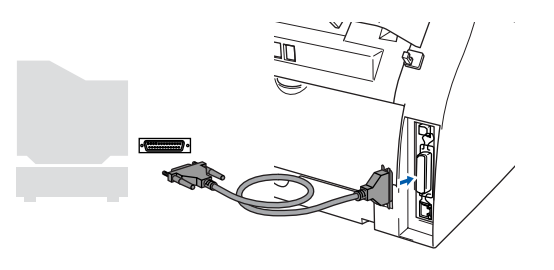

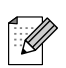

*Brother anbefaler, at maskinen tilsluttes direkte til computeren.*

Til netværksbrugere

etværksbrugere

Windows® Parallel

Installere driverne og softwaren nstallere driverne og softwaren

0 Sæt netledningen i og tænd for maskinen.

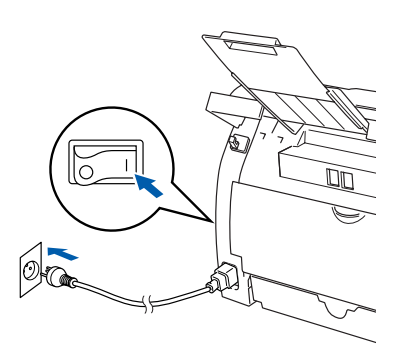

**A** Hvis du bruger Windows<sup>®</sup> 98/98SE/Me/ 2000 Professional), skal du klikke på **Næste**.

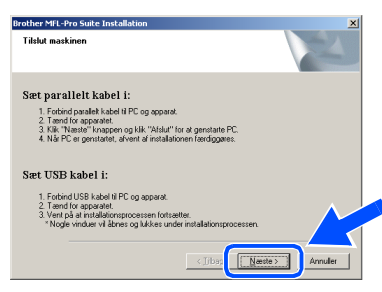

Windows® XP-brugere skal vente et øjeblik, da installationen af Brother-driverne starter automatisk. Skærmbillederne vises et ad gangen.

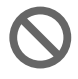

**Prøv IKKE at annullere et skærmbillede under denne installation.**

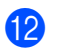

Når skærmbilledet til onlineregistrering vises, skal du foretage dine valg og følge instruktionerne på skærmen.

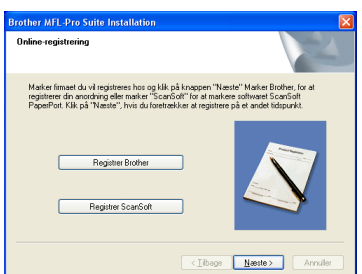

**63** Når følgende skærmbillede vises, skal du klikke på **Udfør** og vente, mens pc'en genstarter Windows® og fortsætter med installationen.

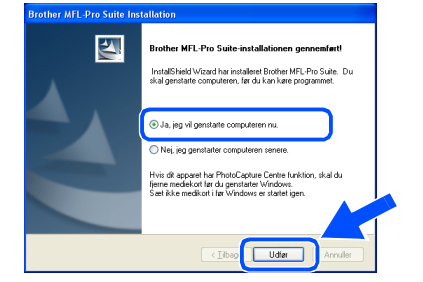

14 Når computeren genstartes, starter installationen af Brother-driverne automatisk. Følg instruktionerne på skærmen.

(Hvis du bruger Windows® 2000 Professional/XP, skal du logge på som administrator).

E Til Windows® 2000 Professional-brugere: Hvis dialogboksen **Digital signatur blev ikke fundet** vises, skal du klikke på **Ja** for at installere driveren.

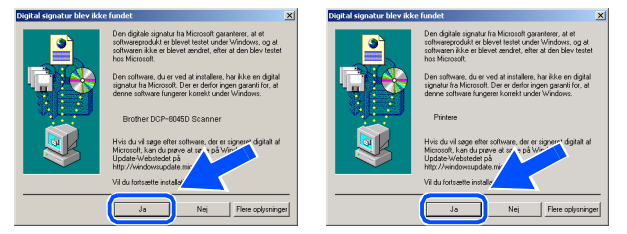

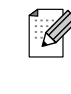

*Hvis installationen ikke kunne gennemføres, skal du forsøge igen via Reparer MFL-Pro Suite fra hovedmenuen på cd-rom'en. Vælg Reparer MFL-Pro Suite, og følg vejledningen på skærmen.*

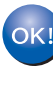

**MFL-Pro Suite, printerdriveren og scannerdriveren er installeret, og installationen er nu færdig.**

# <span id="page-19-0"></span>**Trin 2 Installere driverne og softwaren**

## <span id="page-19-1"></span>**Til brugere af Windows NT® Workstation Version 4.0**

### **Sørg for, at du har udført instruktionerne fra trin 1 ["Opsætning af maskinen](#page-5-0)" på [siderne 4 - 9.](#page-5-0)**

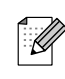

*Luk alle åbne programmer, før du installerer MFL-Pro Suite.*

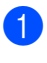

Træk netstikket til maskinen ud af stikkontakten.

Tænd computeren. Du skal være logget på som administrator.

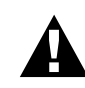

**Tilslut IKKE parallelkablet mens der er strøm på maskinen. Maskinen kan blive beskadiget.**

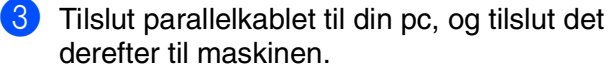

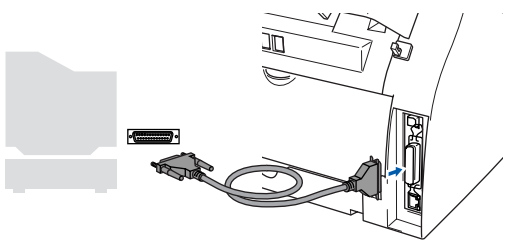

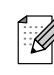

*Brother anbefaler, at maskinen tilsluttes direkte til computeren.*

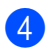

4 Sæt netledningen i og tænd for maskinen.

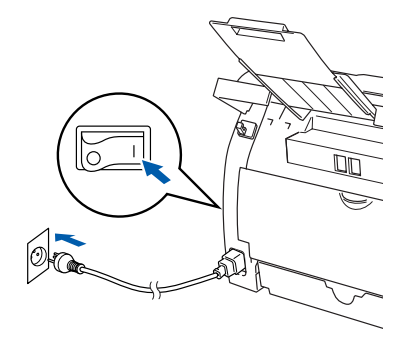

5 Sæt den medfølgende cd-rom til Windows<sup>®</sup> i cd-rom-drevet. Hvis du får vist skærmbilledet med modelnavnet, skal du vælge din maskine. Hvis du får vist sprogskærmbilledet, skal du vælge dit sprog.

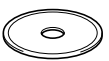

6 Hovedmenuen på cd-rom'en vises. Klik på **Installer MFL-Pro Suite**.

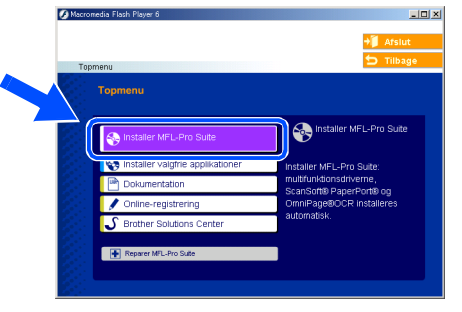

*Hvis dette vindue ikke vises, skal du bruge Windows® Stifinder til at køre programmet setup.exe fra rodmappen på Brother cd-rom'en.*

7 Når du har læst og godkendt licensaftalen til ScanSoft® PaperPort® 9.0SE, skal du klikke på **Ja**.

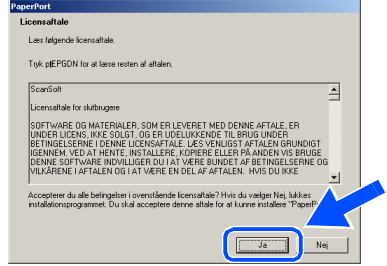

- 8 Installationen af PaperPort<sup>®</sup> 9.0SE starter automatisk og efterfølges af installationen af MFL-Pro Suite.
	- 9 Når vinduet med Brother MFL-Pro Suite Software Licensaftale vises, skal du læse aftalen og derefter klikke på **Ja**, hvis du er enig i betingelserne.

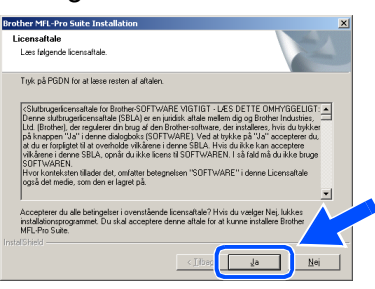

0 Vælg **Lokalforbindelse**, og klik derefter på **Næste**.

Installationen fortsætter.

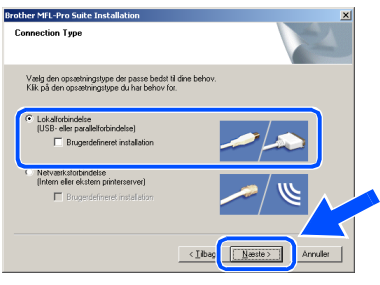

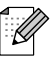

*Hvis du vil installere PS-driveren (Brother's BR-Script Driver), skal du vælge Specialinstallation og derefter følge instruktionerne på skærmen. Når skærmen Vælg komponenter vises, skal du markere PS-printerdriver, og derefter fortsætte med at følge instruktionerne på skærmen.*

A Når skærmbilledet til onlineregistrering vises, skal du foretage dine valg og følge instruktionerne på skærmen.

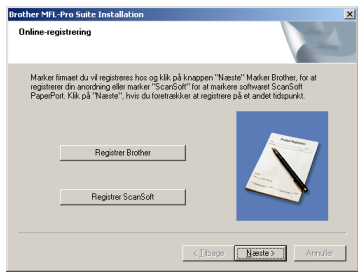

Når det følgende skærmbillede vises, skal du klikke på **Udfør** og vente, da pc'en genstarter Windows® og fortsætter med installationen.

(Vi anbefaler, at du logger på med administratorrettigheder).

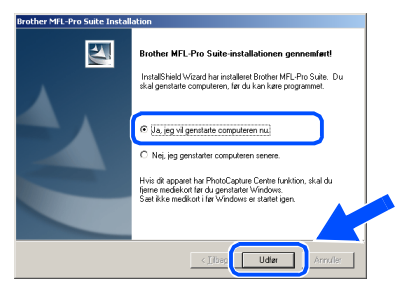

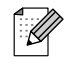

*Hvis installationen ikke kunne gennemføres, skal du forsøge igen via Reparer MFL-Pro Suite fra hovedmenuen på cd-rom'en. Vælg Reparer MFL-Pro Suite, og følg vejledningen på skærmen.*

 $OKI$ 

**MFL-Pro Suite, printerdriveren og scannerdriveren er installeret, og installationen er nu færdig.**

# **Trin 2 Installere driverne og softwaren**

## <span id="page-21-2"></span><span id="page-21-1"></span><span id="page-21-0"></span>**Til brugere af netværkskabel (til Windows® 98/98SE/Me/2000 Professional/XP)**

### **Sørg for, at du har udført instruktionerne fra trin 1 ["Opsætning af maskinen](#page-5-0)" på [siderne 4 - 9.](#page-5-0)**

- **1** Træk netstikket til maskinen ud af stikkontakten.
	- 2 Tilslut netværkskablet til maskinen, og tilslut det derefter til en ledig port på din hub.

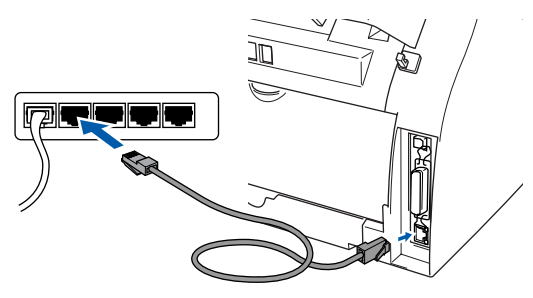

*Hvis du bruger den eksterne, trådløse Print/Scan-server NC-2200w (ekstraudstyr), skal du først følge installationstrinnene 1-3 i installationsanvisningen til NC-2200w. Gå derefter til trin* 5*.*

3 Sæt netledningen i og tænd for maskinen.

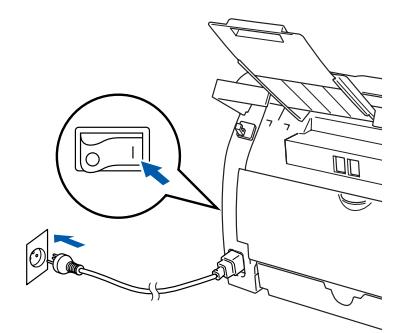

4 Tænd computeren. (Hvis du bruger Windows® 2000 Professional/XP/Windows NT® 4.0, skal du logge på som administrator). Luk alle programmer, inden du installerer MFL-Pro Suite.

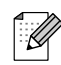

*Hvis du bruger Personal Firewall software skal dette afsluttes før installationen startes. Når du er sikker på, at du kan udskrive efter installationen, kan du genstarte din Personal Firewall software.*

5 Sæt den medfølgende cd-rom til Windows<sup>®</sup> i cd-rom-drevet. Hvis du får vist skærmbilledet med modelnavnet, skal du vælge din maskine. Hvis du får vist sprogskærmbilledet, skal du vælge dit sprog.

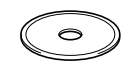

6 Hovedmenuen på cd-rom'en vises. Klik på **Installer MFL-Pro Suite**.

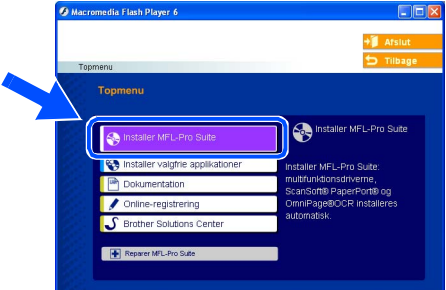

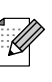

*Hvis dette vindue ikke vises, skal du bruge Windows® Stifinder til at køre programmet setup.exe fra rodmappen på Brother cd-rom'en.*

7 Når du har læst og godkendt licensaftalen til ScanSoft® PaperPort® 9.0SE, skal du klikke på **Ja**.

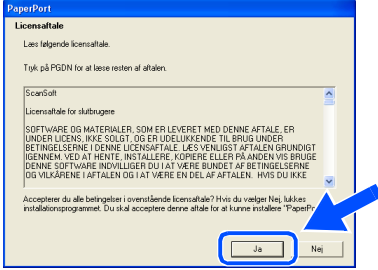

- 8 Installationen af PaperPort<sup>®</sup> 9.0SE starter automatisk og efterfølges af installationen af MFL-Pro Suite.
- 9 Når vinduet med Brother MFL-Pro Suite Software Licensaftale vises, skal du læse aftalen og derefter klikke på **Ja**, hvis du er enig i betingelserne.

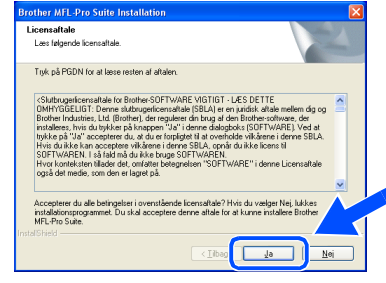

0 Vælg **Netværksforbindelse**, og klik derefter på **Næste**.

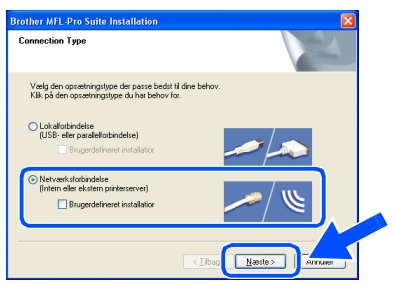

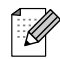

*Hvis du vil installere PS-driveren (Brother's BR-Script Driver), skal du vælge Specialinstallation og derefter følge instruktionerne på skærmen. Når skærmen Vælg komponenter vises, skal du markere PS-printerdriver, og derefter fortsætte med at følge instruktionerne på skærmen.*

**AD** Installationen af Brother-driverne starter automatisk. Installationsskærmbillederne vises et ad gangen. Det varer nogle få sekunder, før alle skærmbilleder vises.

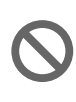

**Prøv IKKE at annullere et skærmbillede under denne installation.**

**B** Hvis maskinen er konfigureret til dit netværk, skal du vælge maskinen fra listen og derefter klikke på **Næste**.

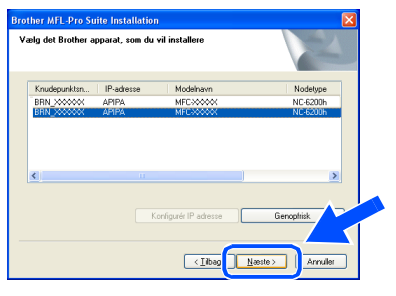

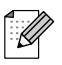

*Dette vindue vises ikke, hvis der kun er forbundet én maskine af denne Brothermodel til netværket. Den vil så blive valgt automatisk.*

C Hvis maskinen endnu ikke er konfigureret til brug på dit netværk, vises følgende skærm.

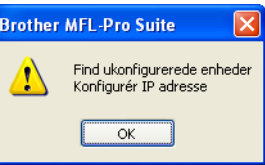

Klik på **OK**. Vises **Konfigurér IP-adresse** vinduet. Indtast de oplysningerne om IPadressen, der er relevante for dit netværk ved at følge instruktionerne på skærmen.

14 Når skærmbilledet til onlineregistrering vises, skal du foretage dine valg og følge instruktionerne på skærmen.

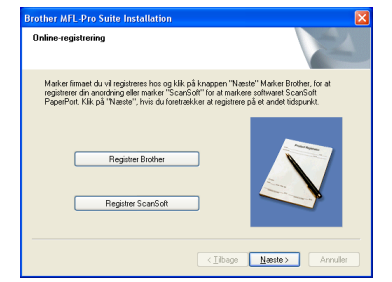

E Når følgende skærmbillede vises, skal du klikke på **Udfør** og vente, da pc'en genstarter Windows® og fortsætter med installationen.

(Hvis du bruger Windows® 2000 Professional/XP/Windows NT® 4.0, skal du logge på med administratorrettigheder).

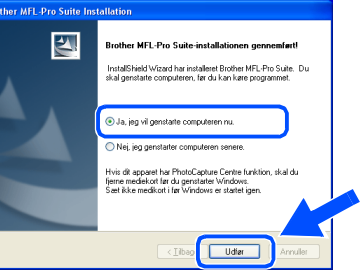

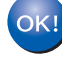

**MFL-Pro Suite,** 

**netværksprinterdriveren og netværksscannerdriveren er installeret, og installationen er nu færdig.**

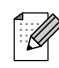

■ **Reparer MFL-Pro Suite** under *hovedmenuen vises ikke i forbindelse med netværksinstallation.*

■ *Netværksscanning understøttes ikke af Windows NT®4.0.*

netværk

### **Installere driverne og softwaren Trin 2**

## <span id="page-23-0"></span>**Til brugere af USB-kabel**

# <span id="page-23-1"></span>**Mac OS® 9.1 til 9.2**

### **Sørg for, at du har udført instruktionerne fra trin 1 ["Opsætning af maskinen](#page-5-0)" på [siderne 4 - 9.](#page-5-0)**

1 Tag netledningen ud af stikkontakten, og afbryd forbindelsen mellem maskinen og Macintosh®, hvis du allerede har forbundet dem med et interfacekabel.

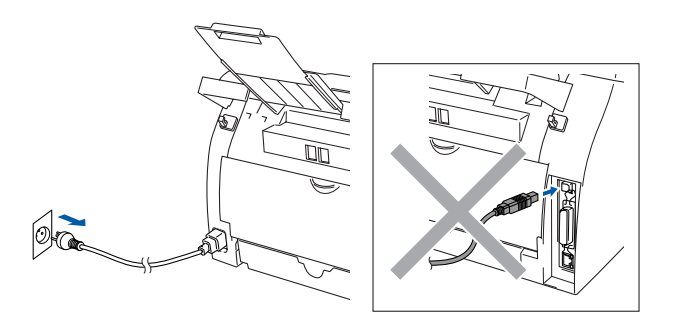

- Tænd din Macintosh<sup>®</sup>.
- 3 Sæt den medfølgende cd-rom til Macintosh<sup>®</sup> i cd-rom-drevet.

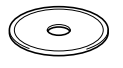

4 Dobbeltklik på ikonet **Start Here OS 9.1-9.2** for at installere printer- og scannerdrivere. Hvis du får vist sprogskærmbilledet, skal du vælge dit sprog.

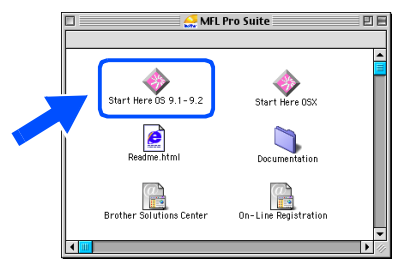

5 Klik på **MFL-Pro Suite** for at installere.

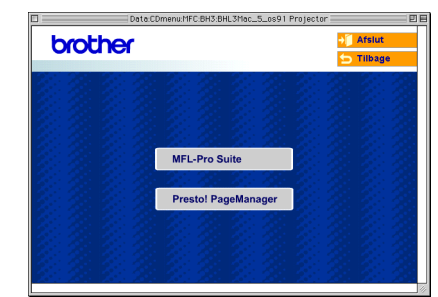

- 6 Følg instruktionerne på skærmen, og genstart din Macintosh®.
- **7** Tilslut USB-kablet til din Macintosh<sup>®</sup>, og tilslut det derefter til maskinen.

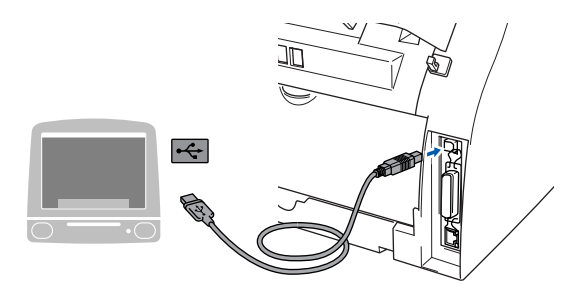

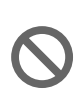

**Du må IKKE forbinde maskinen til en USB-port på et tastatur eller en USBhub uden strømforsyning.**

Sæt netledningen i og tænd for maskinen.

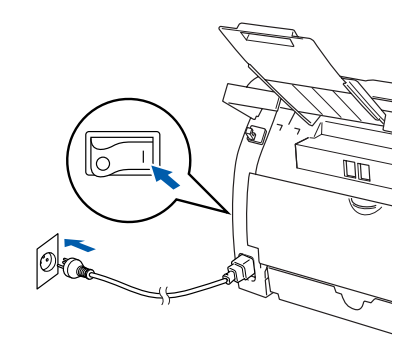

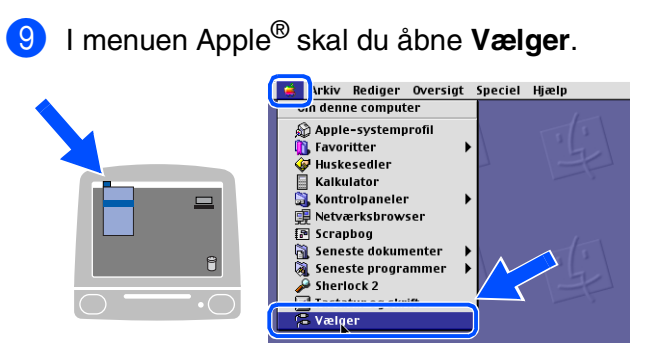

0 Klik på ikonet **Brother Laser**. På højre side af **Vælger** vælges den maskine, du vil udskrive til. Luk **Vælger**.

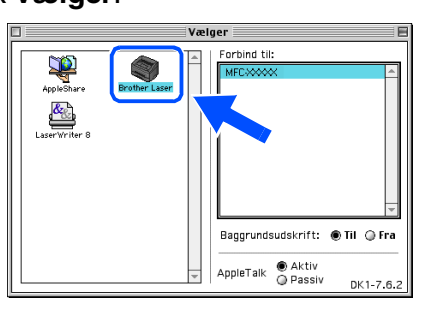

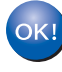

**MFL-Pro Suite, printerdriver og scannerdriver er installeret.**

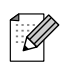

*ControlCenter2.0 understøttes ikke af Mac OS® 9.x.*

**1** For at installere Presto!<sup>®</sup> PageManager<sup>®</sup> skal du klikke på ikonet **Presto! PageManager** og følge instruktionerne på skærmen.

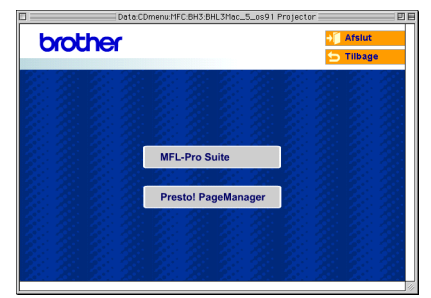

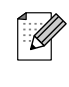

*Du kan nemt scanne, dele og organisere fotografier og dokumenter ved hjælp af Presto!® PageManager®.*

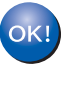

**Presto!® PageManager® er installeret, og installationen er nu færdig.**

# **Trin 2 Installere driverne og softwaren**

## **Til brugere af USB-kabel**

# <span id="page-25-0"></span>**Til brugere af Mac OS® X 10.2.4 eller nyere**

#### **Sørg for, at du har udført instruktionerne fra trin 1 ["Opsætning af maskinen](#page-5-0)" på [siderne 4 - 9.](#page-5-0)**

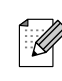

*Brugere af Mac OS® X 10.2.0 til 10.2.3 skal opgradere til Mac OS® X 10.2.4 eller nyere. (De seneste oplysninger om Mac OS® X finder du på[: http://solutions.brother.com\)](http://solutions.brother.com)*

1 Tag netledningen ud af stikkontakten, og afbryd forbindelsen mellem maskinen og Macintosh®, hvis du allerede har forbundet dem med et interfacekabel.

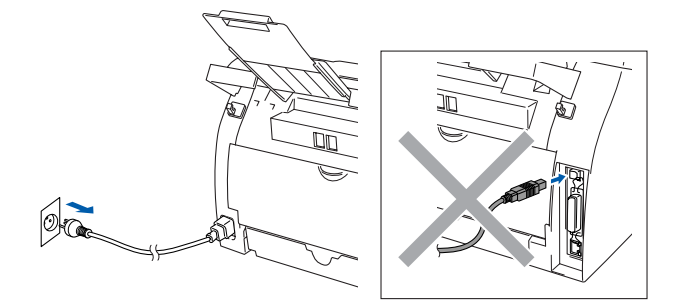

- Tænd din Macintosh<sup>®</sup>.
- 3 Sæt den medfølgende cd-rom til Macintosh<sup>®</sup> i cd-rom-drevet.

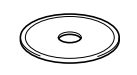

4 Dobbeltklik på **Start Here OSX** ikonen for at installere driverne og MFL-Pro Suite. Hvis du får vist sprogskærmbilledet, skal du vælge dit sprog.

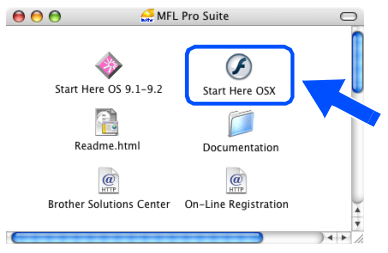

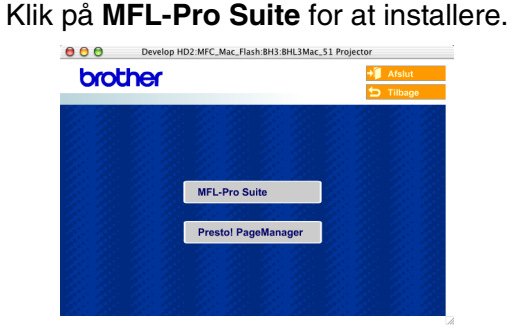

- 6 Følg instruktionerne på skærmen, og genstart din Macintosh®.
- **7** Efter at vinduet **DeviceSelector** vises, tilsluttes USB-kablet til din Macintosh® og derefter til maskinen.

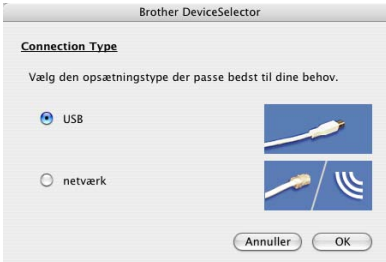

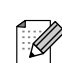

*Vinduet DeviceSelector vises ikke, hvis du har tilsluttet USB-kablet til maskinen, før du genstarter din Macintosh®eller hvis du overskriver en tidligere installeret version af Brother-softwaren. Hvis du oplever dette problem, skal du fortsætte installationen, men springe trin 9 over. Du skal vælge din Brothermaskine fra modelrullelisten på hovedskærmen i ControlCenter2.0.*

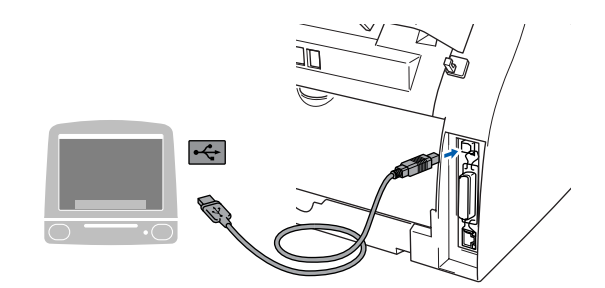

**Du må IKKE forbinde maskinen til en USB-port på et tastatur eller en USBhub uden strømforsyning.**

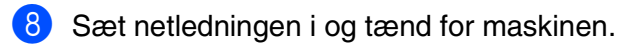

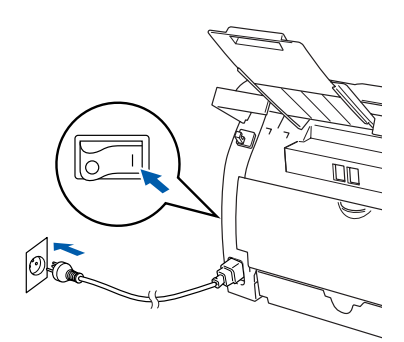

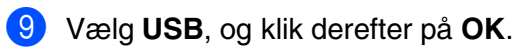

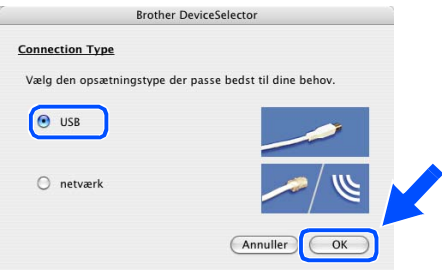

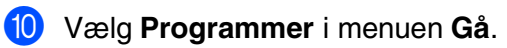

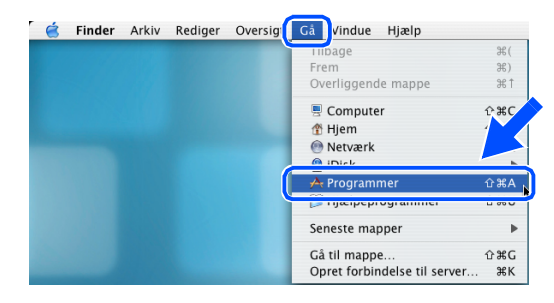

### A Åbn mappen **Hjælpeprogrammer**.

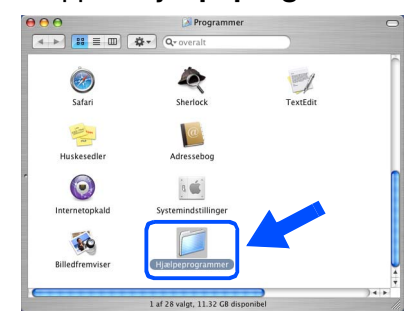

#### B Klik på ikonet **Printerværktøj**.

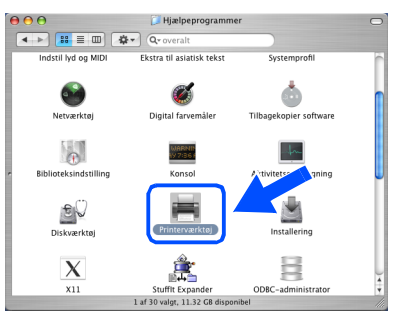

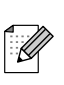

*Brugere af Mac OS® X 10.2.x skal klikke på ikonet Print Center.*

#### C Klik på knappen **Tilføj**.

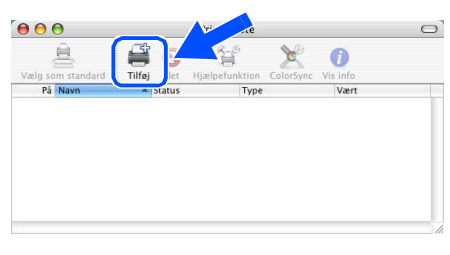

#### $\bullet$  Vælg USB.

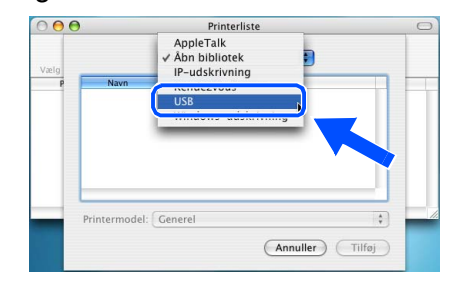

### **Fortsættes…**

# **Til brugere af USB-kabel**

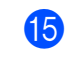

E Vælg **MFC-XXXX** (XXXX er modelbetegnelsen), og klik derefter på **Tilføj**.

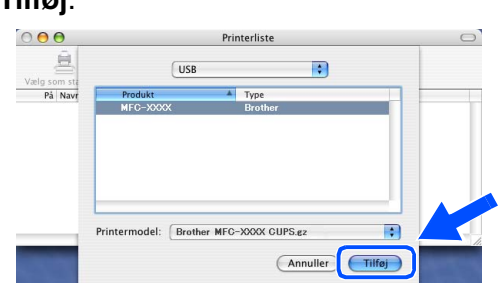

F Vælg **Slut Printerværktøj** i menuen **Printerværktøj**.

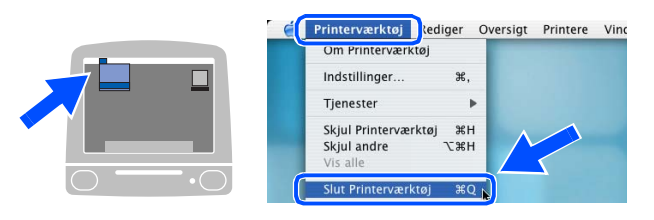

**MFL-Pro Suite, printerdriveren, scannerdriveren og ControlCenter2.0 er installeret.**

G Hvis du vil installere Presto!<sup>®</sup> PageManager<sup>®</sup>, skal du klikke på ikonet **Presto! PageManager** og følge instruktionerne på skærmen.

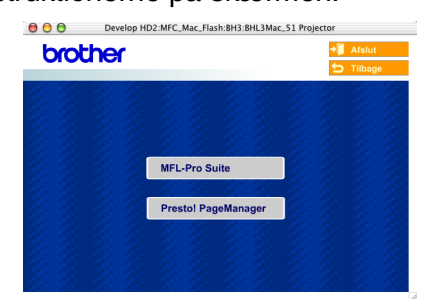

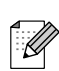

*Når Presto!® PageManager® er installeret, udvides Brother ControlCenter2.0 med OCRkapacitet. Du kan også nemt scanne, dele og organisere fotos og dokumenter med Presto!® PageManager®.*

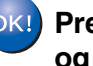

**Presto!® PageManager® er installeret, og installationen er nu færdig.**

# <span id="page-28-1"></span>**Til brugere af netværkskabel**

# <span id="page-28-0"></span>**Mac OS® 9.1 til 9.2**

### **Sørg for, at du har udført instruktionerne fra trin 1 "[Opsætning af maskinen"](#page-5-0) på [siderne 4 - 9.](#page-5-0)**

- 
- Træk netstikket til maskinen ud af stikkontakten.

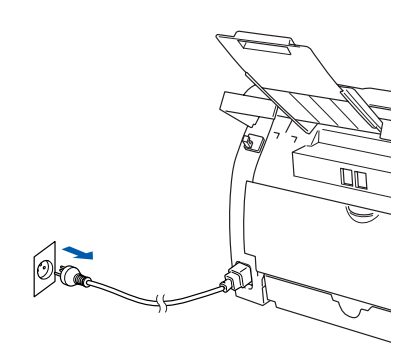

- Tænd din Macintosh<sup>®</sup>.
- 3 Sæt den medfølgende cd-rom til Macintosh® i cd-rom-drevet.

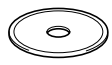

4 Dobbeltklik på ikonet **Start Here OS 9.1-9.2** for at installere printerdriveren. Hvis du får vist sprogskærmbilledet, skal du vælge dit sprog.

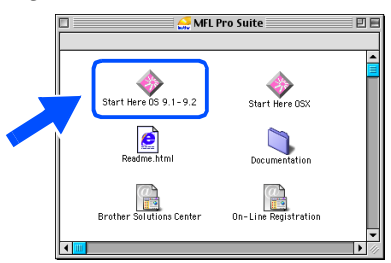

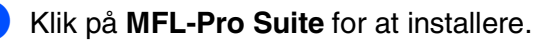

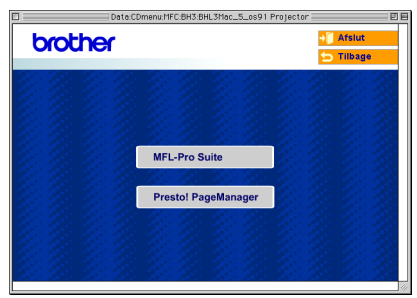

6 Følg instruktionerne på skærmen, og genstart din Macintosh®.

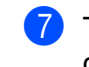

7 Tilslut netværkskablet til maskinen, og tilslut det derefter til en ledig port på din hub.

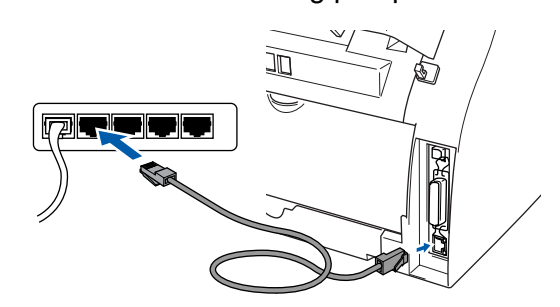

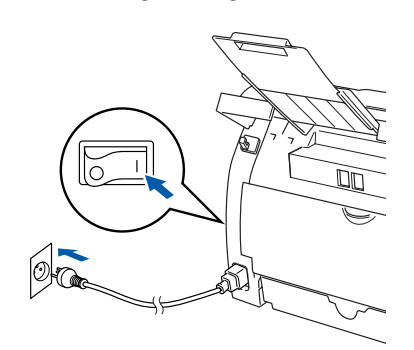

Sæt netledningen i og tænd for maskinen.

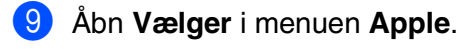

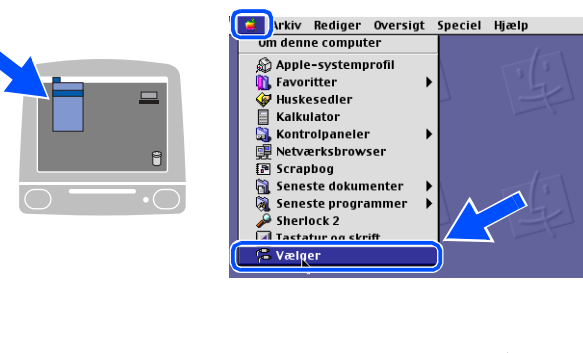

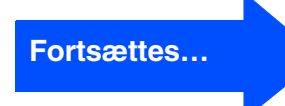

Macintosh ® USB

> Macintosh Macintosh netværk

# **Trin 2 Installere driverne og softwaren**

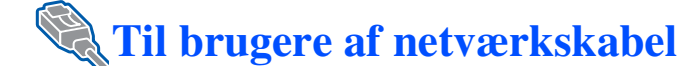

0 Klik på ikonet **Brother Laser (IP)**, og vælg derefter **BRN\_XXXXXX**.

Luk **Vælger**.

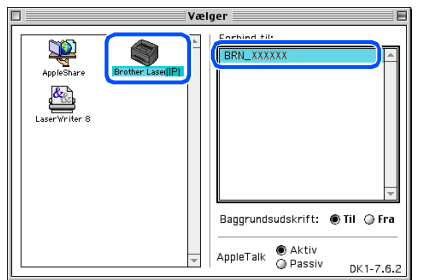

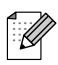

*XXXXXX er de sidste seks cifre i Ethernetadressen.*

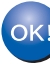

#### **MFL-Pro Suite og printerdriveren er installeret.**

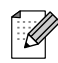

*ControlCenter2.0 understøttes ikke af Mac OS® 9.x.*

# <span id="page-30-0"></span>**Til brugere af Mac OS® X 10.2.4 eller nyere**

### **Sørg for, at du har udført instruktionerne fra trin 1 "[Opsætning af maskinen"](#page-5-0) på [siderne 4 - 9.](#page-5-0)**

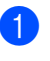

Træk netstikket til maskinen ud af stikkontakten.

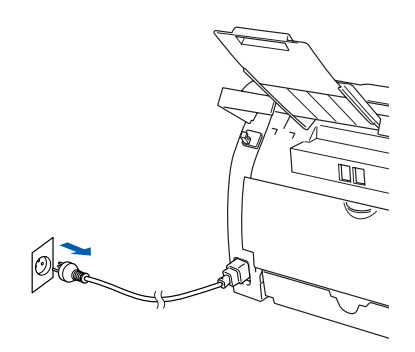

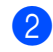

Tænd din Macintosh<sup>®</sup>.

*Hvis du bruger den eksterne, trådløse Print/Scan-server NC-2200w (ekstraudstyr), skal du først følge installationstrinnene 1-3 i installationsanvisningen til NC-2200w.*

3 Sæt den medfølgende cd-rom til Macintosh<sup>®</sup> i cd-rom-drevet.

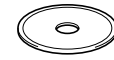

4 Dobbeltklik på ikonet **Start Here OSX** for at installere printer- og scannerdrivere. Hvis du får vist sprogskærmbilledet, skal du vælge dit sprog.

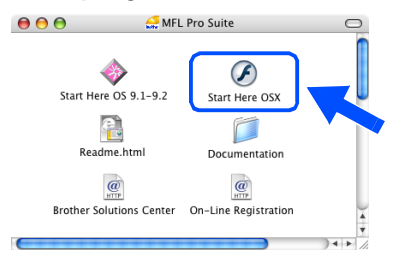

5 Klik på **MFL-Pro Suite** for at installere.

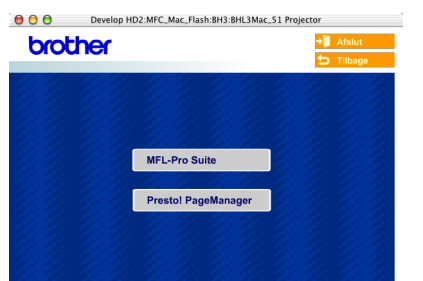

6 Følg instruktionerne på skærmen, og genstart din Macintosh®.

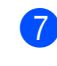

7 Når vinduet **DeviceSelector** vises skal du tilslutte netværkskablet til maskinen, og derefter tilslutte det til en ledig port på din hub.

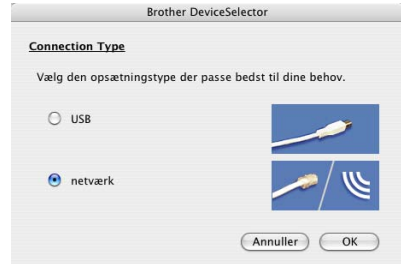

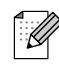

*Vinduet DeviceSelector vises ikke, hvis du har tilsluttet USB-kablet til maskinen, før du genstarter din Macintosh®eller hvis du overskriver en tidligere installeret version af Brother-softwaren. Hvis du oplever dette problem, skal du fortsætte med installationen, men springe trin 9 til 11 over og derefter se i brugsanvisningen til softwaren for oplysninger om at vælge hvilken maskine ControlCenter2.0 vil blive tilsluttet.*

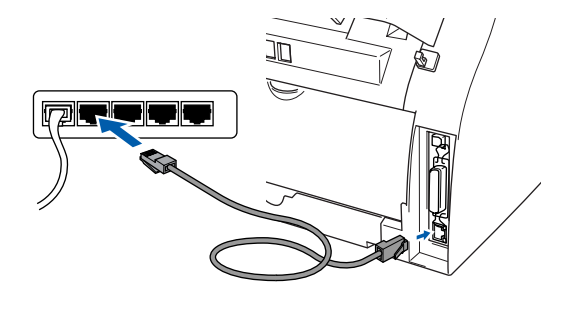

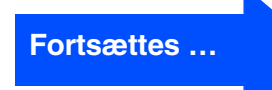

## **Til brugere af netværkskabel**

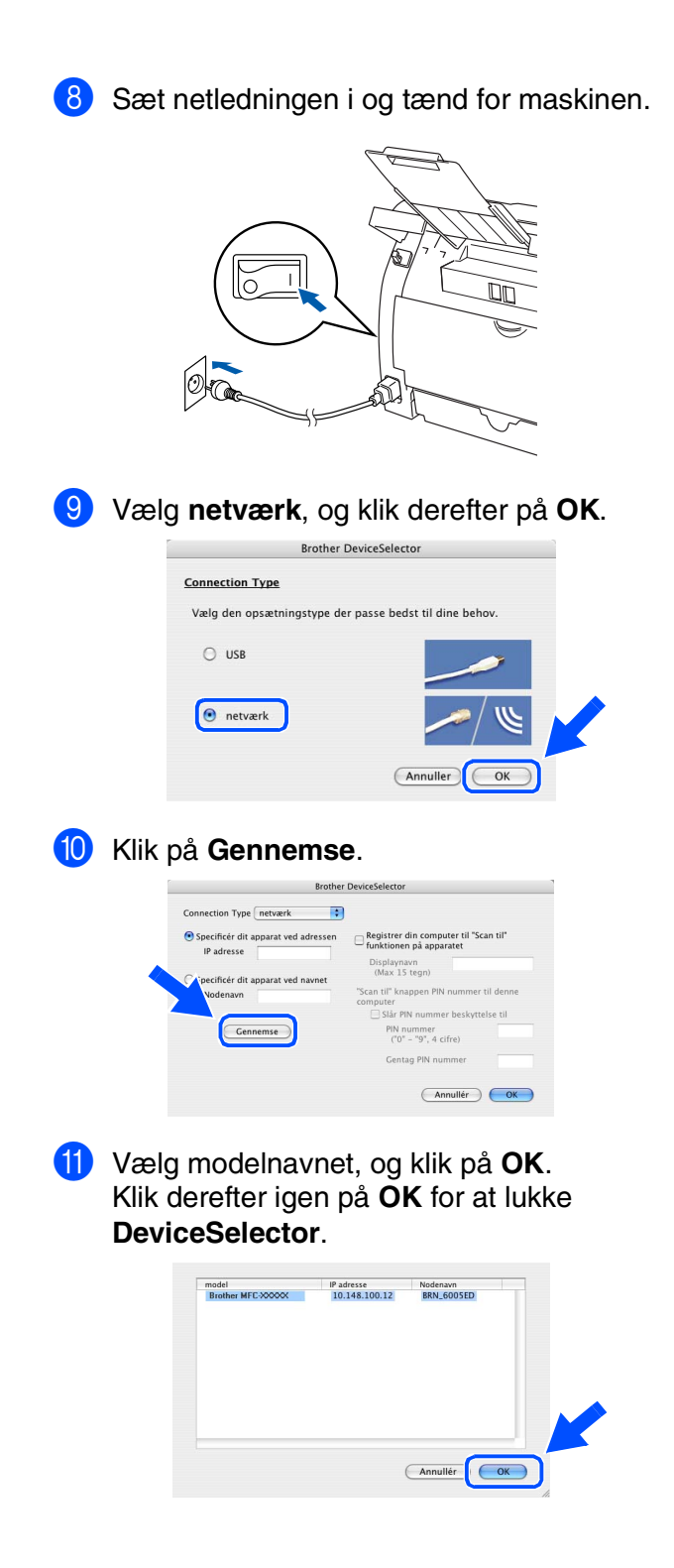

B Vælg **Programmer** i menuen **Gå**.

| Finder | Arkiv | Rediger | Oversig | Vindue<br>Hjælp<br>Gå        |                |
|--------|-------|---------|---------|------------------------------|----------------|
|        |       |         |         | Tilbage                      | H <sub>0</sub> |
|        |       |         |         | Frem                         | <b>36)</b>     |
|        |       |         |         | Overliggende mappe           | $361$          |
|        |       |         |         | <b>B</b> Computer            |                |
|        |       |         |         | <b>普 Hjem</b>                |                |
|        |       |         |         | Netværk                      |                |
|        |       |         |         | <b>Quintal</b>               |                |
|        |       |         |         | ∱ <sub>t</sub> Programmer    | 合 36A          |
|        |       |         |         | <b>Therbehrand</b> dinner    | <b>LI OD W</b> |
|        |       |         |         | Seneste mapper               |                |
|        |       |         |         | Gå til mappe.                | 企 第G           |
|        |       |         |         | Opret forbindelse til server | <b></b>        |

C Åbn mappen **Hjælpeprogrammer**.

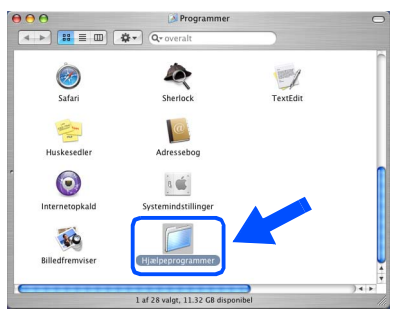

D Klik på ikonet **Printerværktøj**.

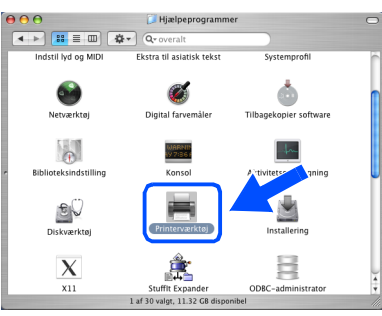

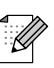

*Brugere af Mac OS® X 10.2.x skal klikke på ikonet Print Center.*

E Klik på knappen **Tilføj**.

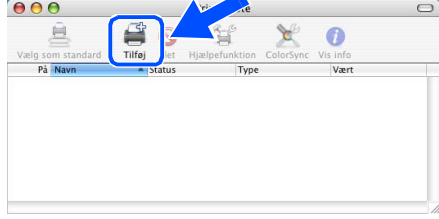

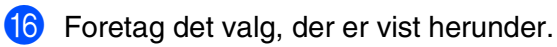

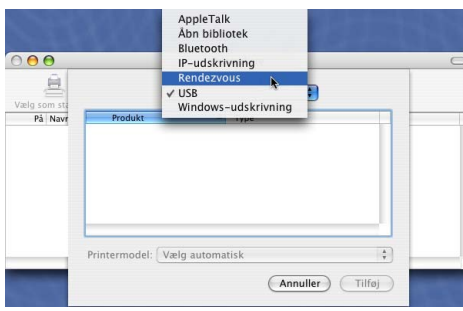

G Vælg **Brother MFC-XXXX** (XXXX er modelbetegnelsen), og klik derefter på **Tilføj**.

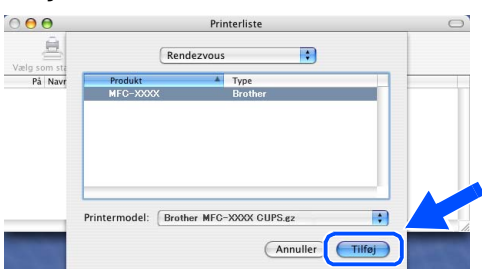

18 Vælg Slut Printerværktøj i menuen **Printerværktøj**.

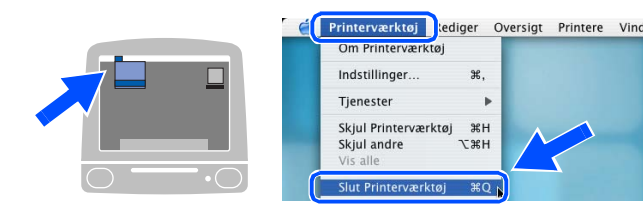

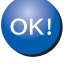

**MFL-Pro Suite, printerdriveren, scannerdriveren og ControlCenter2.0 er installeret.**

<sup>19</sup> Hvis du vil installere Presto!<sup>®</sup> PageManager<sup>®</sup>, skal du klikke på ikonet **Presto! PageManager** og følge instruktionerne på skærmen.

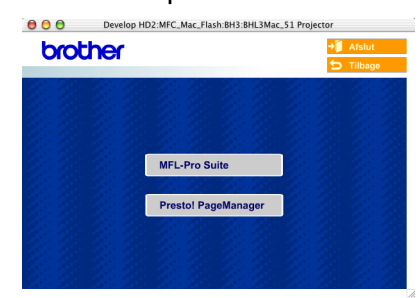

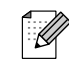

*Når Presto!® PageManager® er installeret, udvides Brother ControlCenter2.0 med OCRkapacitet. Du kan også nemt scanne, dele og organisere fotos og dokumenter med Presto!® PageManager®.*

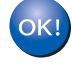

**Presto!® PageManager® er installeret, og installationen er nu færdig.**

# <span id="page-33-1"></span>■ **Til netværksbrugere**

## <span id="page-33-0"></span>**Installere konfigurationshjælpeprogrammet BRAdmin Professional (kun Windows®)**

Hjælpeprogrammet BRAdmin Professional er designet til at styre Brother-enheder, der er tilsluttet et netværk, som f.eks. multifunktionsenheder og/eller printere med netværkstilslutning, der er forbundet i et LAN-miljø (Local Area Network).

BRAdmin Professional kan også bruges til at styre enheder fra andre producenter, hvis produkter understøtter SNMP (Simple Network Management Protocol). Yderligere oplysninger om BRAdmin Professional finder du ved at gå til <http://solutions.brother.com>

<sup>1</sup> Sæt den medfølgende cd i cd-rom-drevet. Startskærmbilledet vises automatisk. Følg instruktionerne på skærmen.

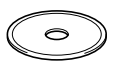

2 Klik på ikonet **Installer valgfrie applikationer** i skærmbilledet for hovedmenuen.

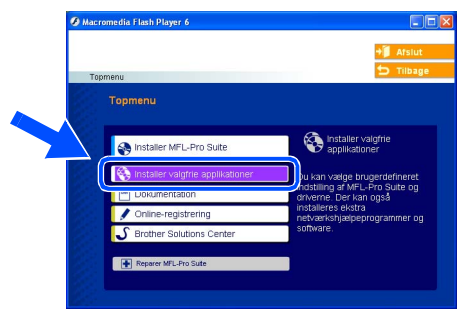

3 Klik på **BRAdmin Professional**, og følg instruktionerne på skærmen.

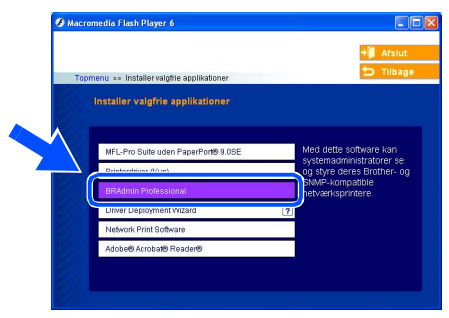

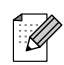

*Standardadgangskoden til printserveren er "access***"***. Du kan bruge BRAdmin Professional eller en webbrowser til at ændre denne adgangskode.*

#### <span id="page-34-0"></span>**Opsætte din IP-adresse, undernetmaske og gateway ved hjælp af BRAdmin Professional**  Opsætte<br>maskinen maskinen **(kun brugere af Windows®)** Start BRAdmin Professional, og vælg **3** Dobbeltklik på den nye enhed. **TCP/IP**. .<br>. . . . theder<br>86 Fitre<br>1 TOPIP ®  $\begin{picture}(20,20) \put(0,0){\line(1,0){10}} \put(15,0){\line(1,0){10}} \put(15,0){\line(1,0){10}} \put(15,0){\line(1,0){10}} \put(15,0){\line(1,0){10}} \put(15,0){\line(1,0){10}} \put(15,0){\line(1,0){10}} \put(15,0){\line(1,0){10}} \put(15,0){\line(1,0){10}} \put(15,0){\line(1,0){10}} \put(15,0){\line(1,0){10}} \put(15,0){\line(1$ Windows g<br>DSD 4 Indtast **IP-adresse**, **Undernetsmaske** og Windows® Parallel

2 Marker **Søg efter aktive enheder** i menuen **Enheder**.

BRAdmin vil automatisk søge efter nye enheder.

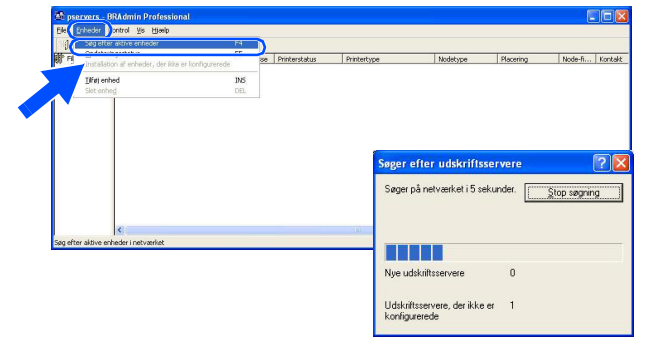

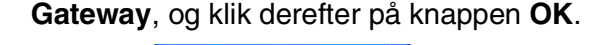

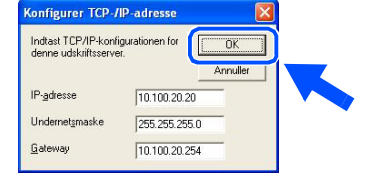

5 Adresseoplysningerne gemmes i printeren.

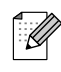

*Du finder yderligere oplysninger om netværksadministration i brugsanvisningen til netværk under programmenuen, eller du kan gå til [adressen http://solutions.brother.com](http://solutions.brother.com)*  Windows 5<br>Z ® 4.0 Parallel

Macintosh g<br>DSD

®

Macintosh ® netværk

# <span id="page-35-0"></span>■ **Ekstraudstyr og forbrugsstoffer**

# <span id="page-35-1"></span>**Ekstraudstyr**

Maskinens funktioner kan udvides med følgende ekstraudstyr. Du kan udvide maskinens muligheder ved at tilføje disse komponenter.

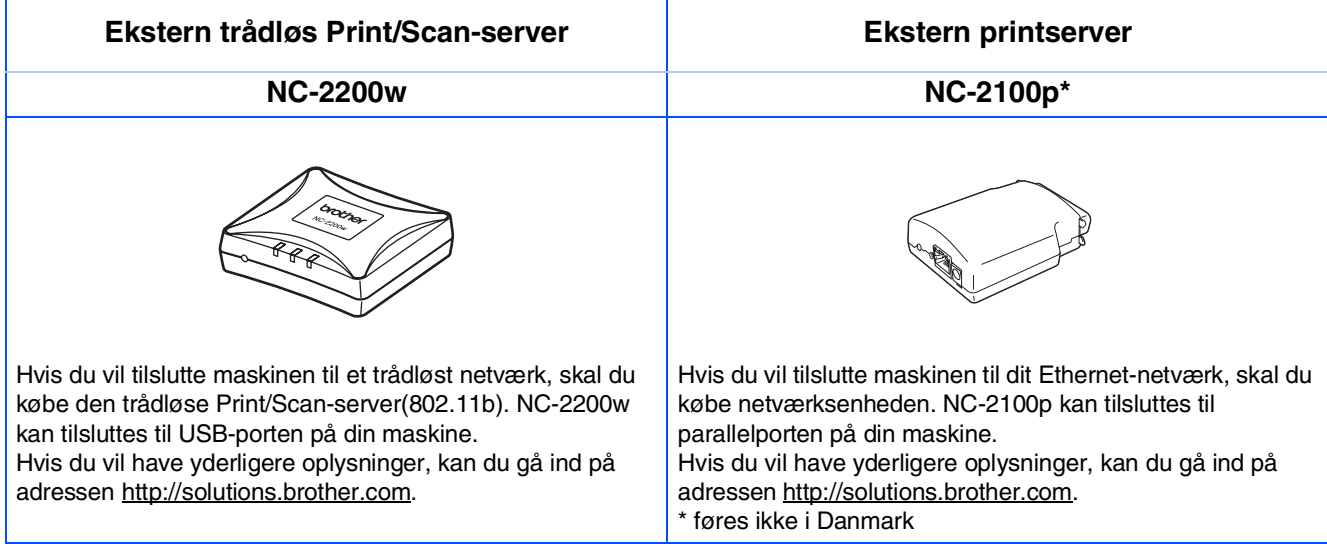

## <span id="page-35-2"></span>**Forbrugsstoffer til udskiftning**

Når tiden er kommet til at udskifte forbrugsstoffer, vil der blive vist en meddelelse på LCD'et. Hvis du vil have yderligere oplysninger om forbrugsstoffer til printeren, skal du gå ind på adressen<http://solutions.brother.com> eller kontakte din lokale Brother-forhandler.

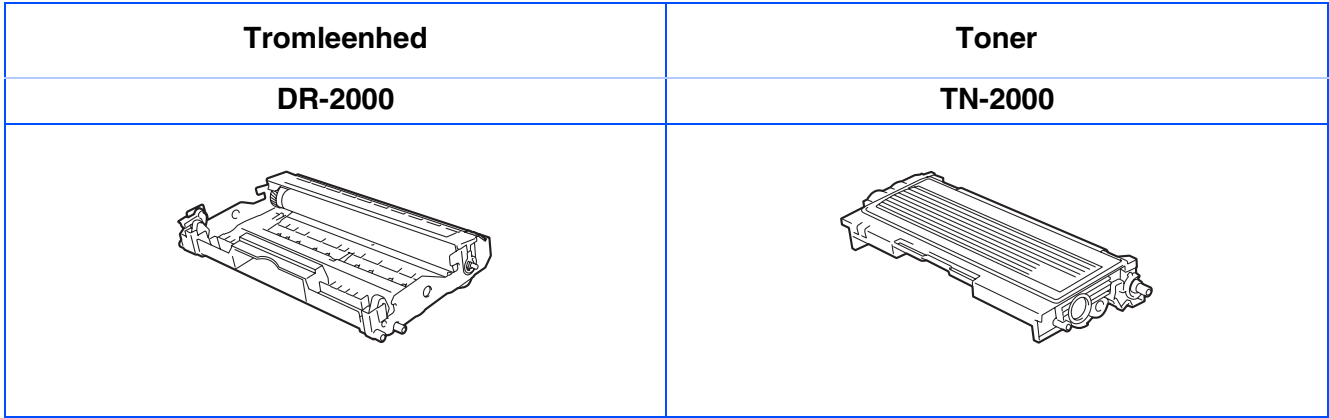

#### **Varemærker**

Brother-logoet er et registreret varemærke tilhørende Brother Industries, Ltd.

Brother er et registreret varemærke tilhørende Brother Industries, Ltd.

Multi-Function Link er et registreret varemærke ejet af Brother International Corporation.

© 2005 Brother Industries, Ltd. Alle rettigheder forbeholdes.

Windows, Microsoft og Windows NT er registrerede varemærker ejet af Microsoft i USA og andre lande.

Macintosh, QuickDraw, iMac og iBook er varemærker eller registrerede varemærker ejet af Apple Computer, Inc. Postscript og Postscript Level 3 er registrerede varemærker eller varemærker ejet af Adobe Systems Incorporated.

PaperPort og OmniPage er registrerede varemærker tilhørende ScanSoft, Inc.

Presto! PageManager er et registreret varemærke ejet af NewSoft Technology Corporation.

Det enkelte selskab, hvis softwaretitler nævnes i denne brugsanvisning, har en softwarelicensaftale specielt for dets mærkebeskyttede programmer.

**Alle andre varemærker og produktnavne nævnt i denne brugsanvisning er registrerede varemærker ejet af deres respektive selskaber.**

#### **Kompilering og publikation**

Under overvågning af Brother Industries Ltd. er denne brugsanvisning blevet kompileret og publiceret til at dække de nyeste produktbeskrivelser og specifikationer.

Indholdet af denne brugsanvisning og specifikationerne for dette produkt er underlagt ændringer uden varsel. Brother forbeholder sig ret til at foretage ændringer uden forudgående varsel i specifikationerne og materialet indeholdt heri og vil ikke være ansvarlig for nogen skade (inklusive følgeskade) som følge af tillid til det præsenterede materiale, inklusive, men ikke begrænset til, typografiske fejl og andre fejl i forbindelse med publikationen.

Dette produkt er designet til brug i et professionelt miljø.

©2005 Brother Industries, Ltd. ©1998-2005 TROY Group, Inc. ©1983-2005 PACIFIC SOFTWORKS INC.

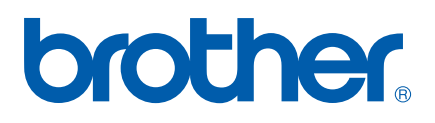